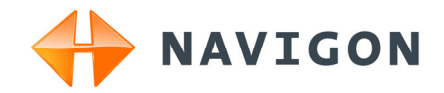

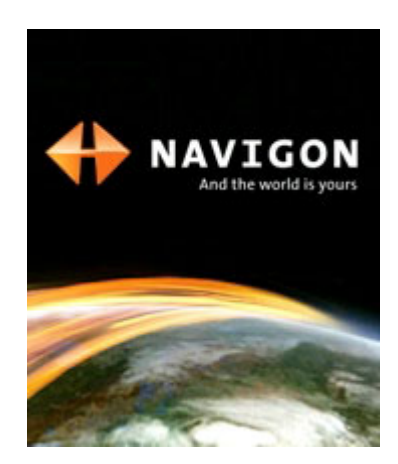

Manuel utilisateur NAVIGON 81xx

Français

Avril 2008

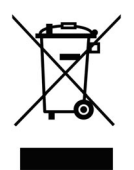

Le symbole représentant une poubelle barrée sur roues signifie que dans l'Union européenne, le produit doit faire l'objet d'une collecte sélective en fin de vie. Cette mesure s'applique non seulement à votre appareil mais également à tout autre accessoire caractérisé par ce symbole. Ne jetez pas ces produits dans les ordures ménagères non sujettes au tri sélectif.

#### **Impressum**

NAVIGON AG Schottmüllerstraße 20A

#### D-20251 Hamburg

Les présentes informations peuvent être modifiées à tout moment, sans publication ou avertissement préalable. Le présent manuel ou des extraits de celui-ci, quel que soit le but poursuivi, ne peuvent être reproduits qu'avec l'autorisation formelle de NAVIGON AG .Ils ne peuvent pas non plus être transmis sous forme électronique ou mécanique. Toutes les données techniques, illustrations etc sont soumises à la loi de protection des droits d'auteur.

© 2008, NAVIGON AG

Tous droits réservés.

# Table des matières

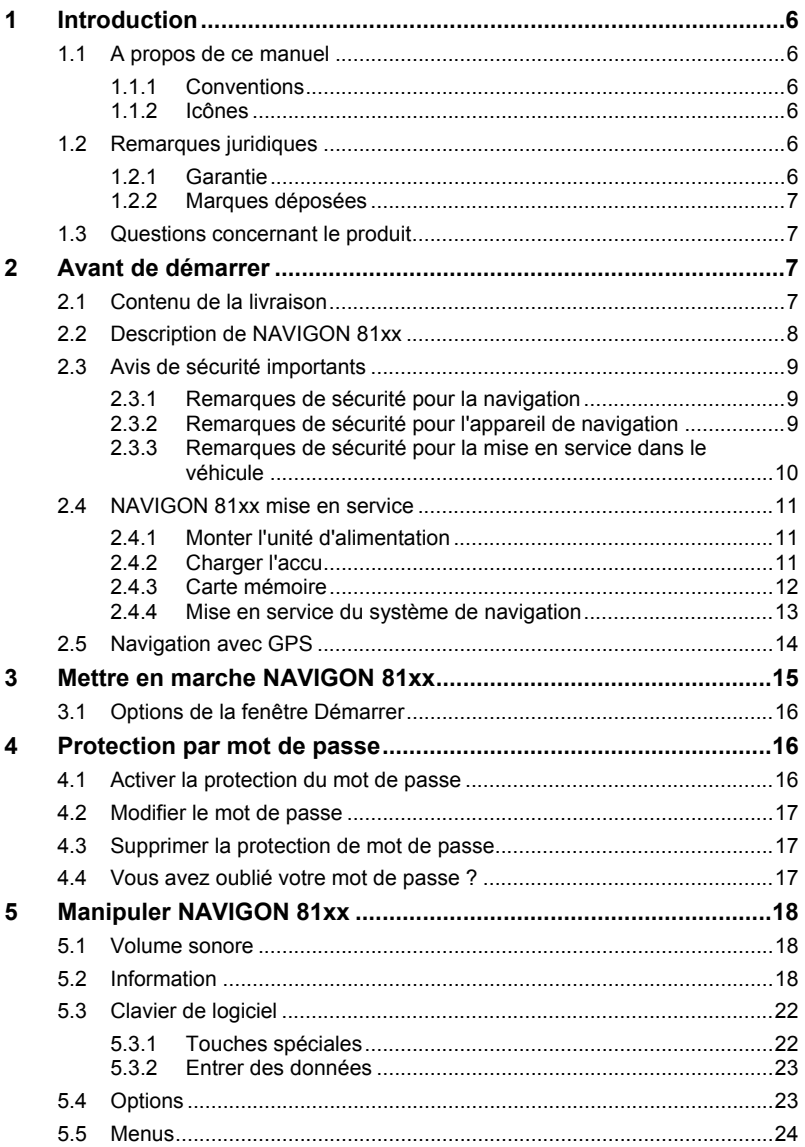

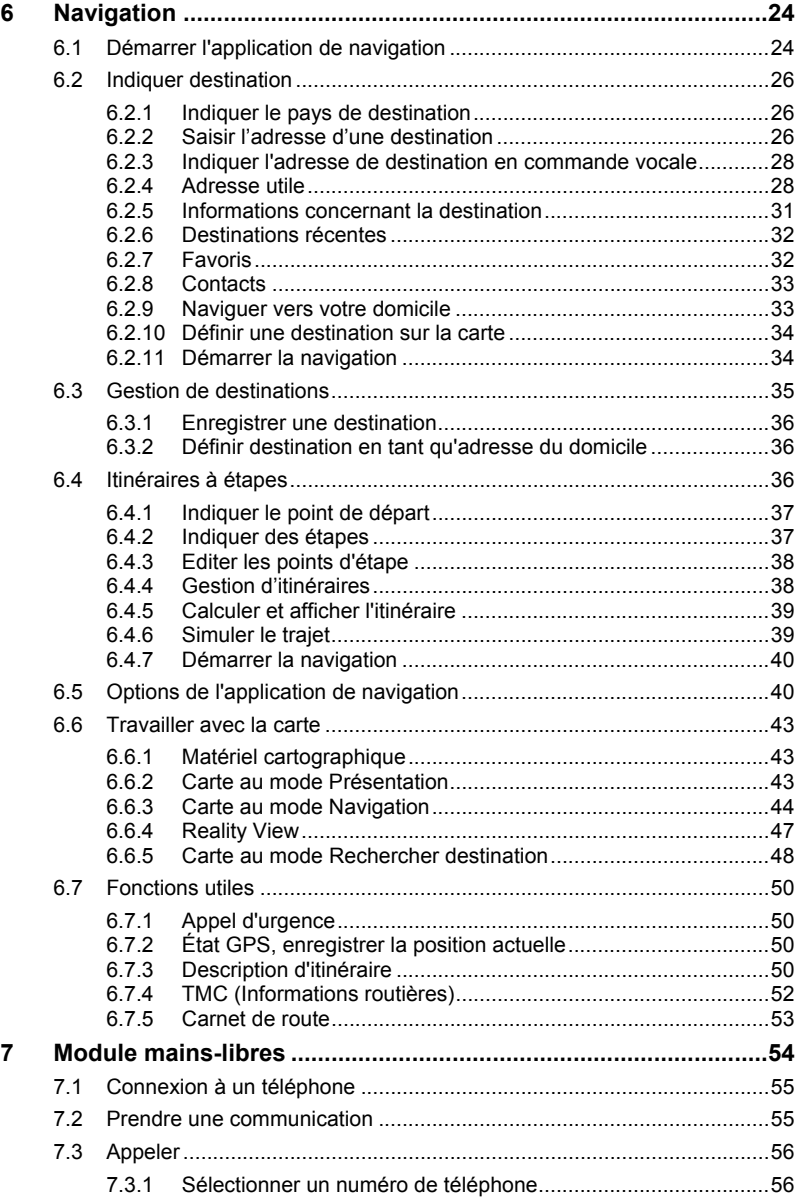

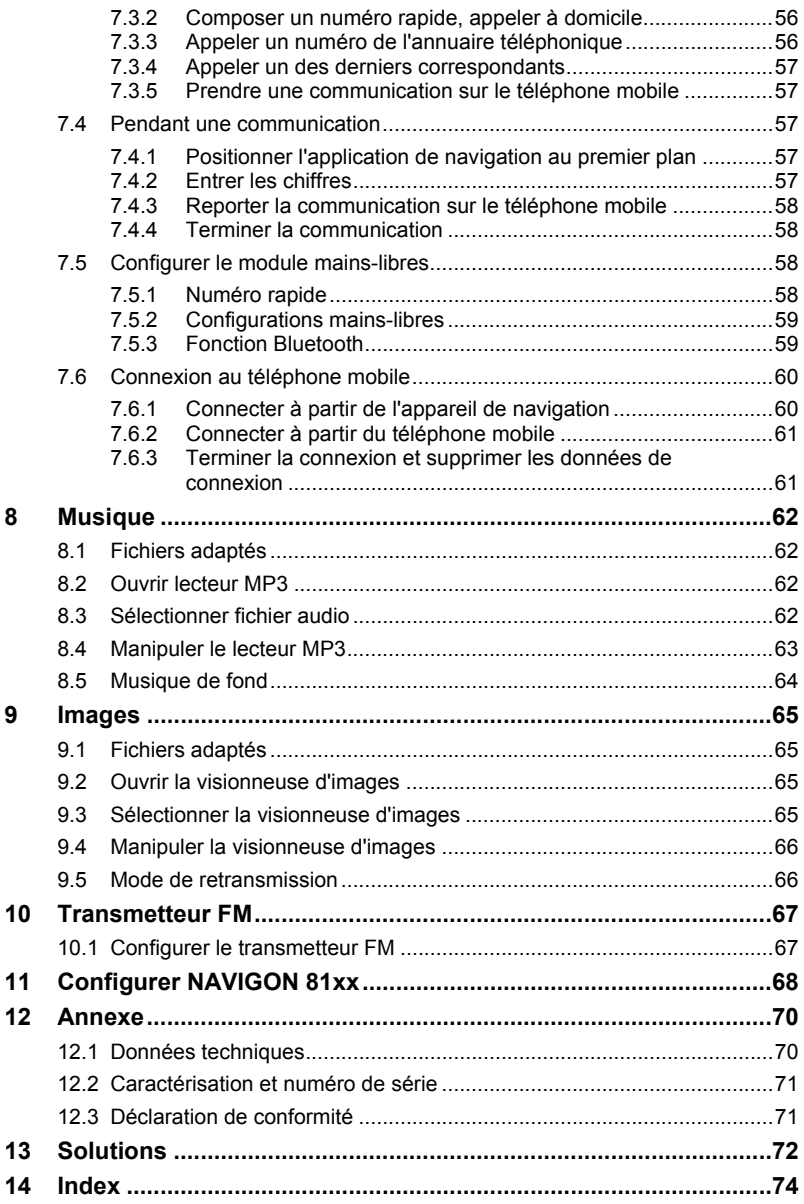

# <span id="page-5-1"></span><span id="page-5-0"></span>**1 Introduction**

# <span id="page-5-2"></span>**1.1 A propos de ce manuel**

## <span id="page-5-3"></span>**1.1.1 Conventions**

Pour une meilleure lisibilité et compréhension, le manuel utilise les types d'écriture suivants :

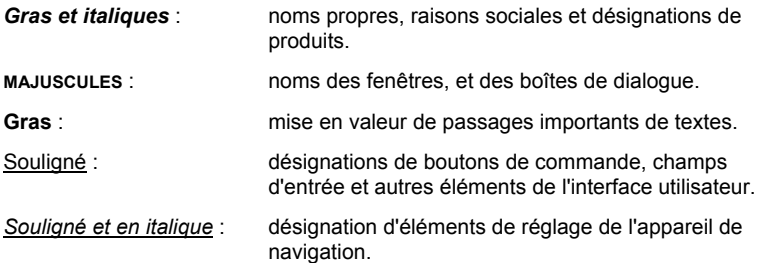

## <span id="page-5-4"></span>**1.1.2 Icônes**

Les icônes suivantes renvoient à certains passages de texte :

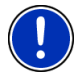

Remarques et conseils de manipulation du logiciel

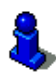

Informations et explications complémentaires

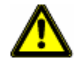

Avertissements

# <span id="page-5-5"></span>**1.2 Remarques juridiques**

## <span id="page-5-6"></span>**1.2.1 Garantie**

Nous nous réservons le droit de modifier les présentes informations à tout moment, sans publication ou avertissement préalable. NAVIGON AG n'assume aucune responsabilité quant à la conformité du contenu ou pour les dommages résultant de l'utilisation du présent manuel.

Nous sommes reconnaissants pour tout avertissement de défauts et pour toute proposition d'amélioration nous permettant d'augmenter encore à l'avenir la performance de nos produits.

## <span id="page-6-1"></span><span id="page-6-0"></span>**1.2.2 Marques déposées**

Toutes marques mentionnées dans le présent manuel, et le cas échéant les marques déposées protégées par des tiers sont soumises sans réserve aux termes juridiques actuels et aux droits de ses déposants. Tous noms de marque déposées, d'entreprise ou de produit mentionnés sont ou peuvent être des marques déposées appartenant à ses déposants. Tous droits non accordés ici expressément sont réservés.

L'absence d'une caractérisation explicite des marques de produits utilisées dans ce manuel ne peut permettre de conclure qu'un nom de marque n'est pas soumis aux droits d'un tiers.

- Microsoft, Outlook, Excel et Windows sont des marques déposées de Microsoft Corporation.
- ► NAVIGON est une marque déposée de NAVIGON AG.

## <span id="page-6-2"></span>**1.3 Questions concernant le produit**

Vous avez des questions concernant votre produit ? Rendez-nous visite sur notre site [www.navigon.com](http://www.navigon.com/) et cliquez sur « Support ». Vous y trouverez un domaine concernant les questions fréquemment posées (Foire aux questions) et vous y obtiendrez les coordonnées téléphoniques et notre adresse e-mail.

# <span id="page-6-3"></span>**2 Avant de démarrer**

# <span id="page-6-4"></span>**2.1 Contenu de la livraison**

Veuillez vérifier que la livraison est complète. Si la livraison n'est pas complète, veuillez prendre immédiatement contact avec le commerçant auprès duquel vous avez acquis le produit.

Le produit que vous avez acquis comprend :

- ► Appareil de navigation *NAVIGON 81xx*
- Support automobile
- Câble de chargement automobile (unité d'alimentation 10-30V pour allume-cigares) avec antenne TMC intégrée.
- Unité d'alimentation (100-240V) avec fiches-adapteurs
- Cable USB
- Carte SD avec logiciel et cartes de navigation (la carte SD et déjà insérée dans l'appareil de navigation)
- Le présent manuel
- ► Dépliant avec instructions d'installations illustrées
- ► CD avec manuels (PDF et langues non disponibles sur papier ) et autres programmes (*NAVIGON Fresh* pour l'actualisation du

logiciel et *NAVIGON Sync* pour l'export d'adresses à partir de Microsoft Outlook)

► Enveloppe de tissu

# <span id="page-7-1"></span><span id="page-7-0"></span>**2.2 Description de NAVIGON 81xx**

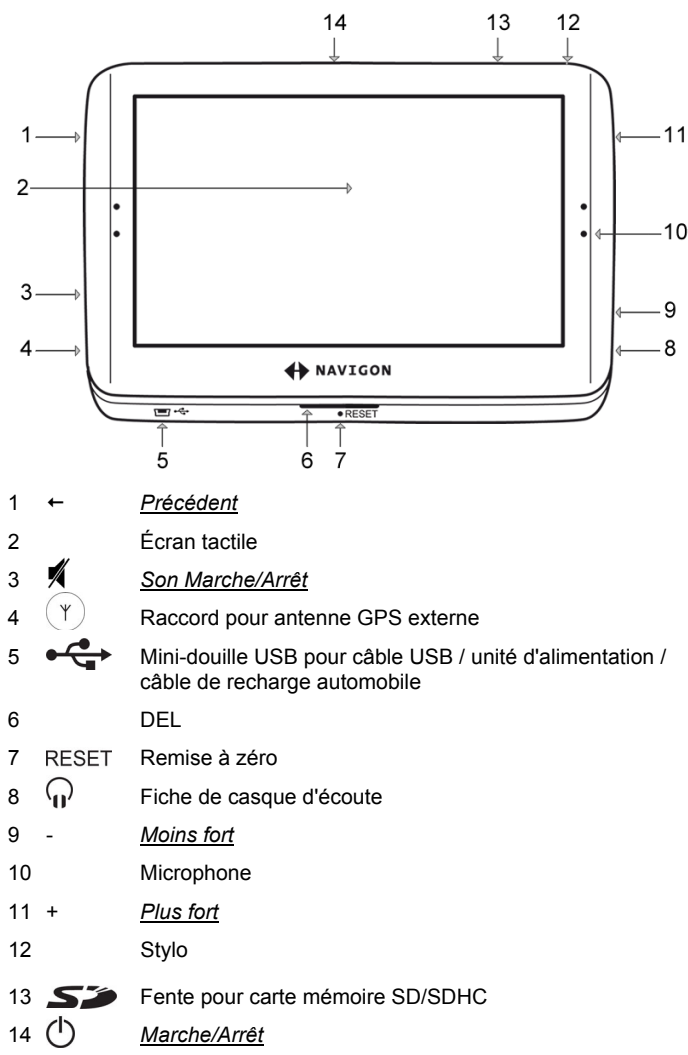

# <span id="page-8-1"></span><span id="page-8-0"></span>**2.3 Avis de sécurité importants**

Dans votre propre intérêt, veuillez lire soigneusement les avis de sécurité et les avertissements suivants avant de mettre en service votre système de navigation.

## <span id="page-8-2"></span>**2.3.1 Remarques de sécurité pour la navigation**

L'utilisation du système de navigation s'effectue aux risques et périls de l'utilisateur.

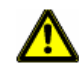

**Attention !** Pour vous protéger ainsi que les autres usagers de la route des risques d'accidents, ne manipulez pas le système de navigation pendant la conduite !

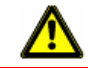

**Attention !** Ne regardez l'écran que dans le cas où la situation routière vous permet de le faire en toute sécurité !

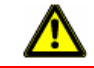

**Attention !** Le tracé de la circulation et les panneaux de signalisation sont absolument prioritaires aux instructions du système de navigation.

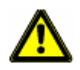

**Attention !** Ne suivez les instructions du système de navigation que si les circonstances et le code de la route le permettent. Même si vous vous écartez de l'itinéraire prévu, le système de navigation vous mènera à destination.

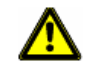

**Attention !** Avant de prendre la route, vérifiez à chaque fois la position et la fixation du support.

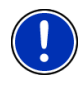

**Remarque :** au cas où vous n'ayez pas compris une instruction parlée ou si vous n'êtes pas sûr(e) de la manœuvre à exécuter au prochain croisement, vous pouvez vous orienter rapidement à l'aide des cartes ou des schémas.

## <span id="page-8-3"></span>**2.3.2 Remarques de sécurité pour l'appareil de navigation**

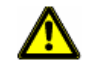

**Attention !** Protégez l'appareil de l'humidité. Il n'est pas étanche et non protégé contre les aspersions.

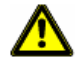

**Attention !** En aucun cas vous ne devez ouvrir le boîtier de l'appareil de navigation.

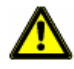

**Attention !** N'exposez pas l'appareil de navigation à une chaleur ou un froid intenses. Il risquerait de subir un dommage et d'être entravé dans son fonctionnement. (Voir « [Données techniques](#page-69-2) », page [70\)](#page-69-2)

<span id="page-9-0"></span>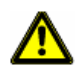

**Attention !** Utilisez seulement le chargeur inclus à la livraison ou un chargeur homologué par le fabricant pour cet appareil de navigation.

Branchez le chargeur à une source d'alimentation en courant adaptée. La tension exigée est indiquée sur le chargeur ou/et l'emballage.

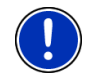

**Remarque :** ne pliez pas le câble. Veillez à ce qu'il ne puisse pas être endommagé par des objets coupants.

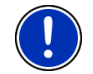

**Remarque :** utilisez seulement un chiffon humide pour le nettoyage de l'appareil.

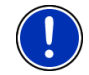

**Remarque :** ne débranchez pas l'appareil en tirant sur le câble. Ceci risque d'endommager le câble.

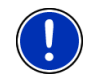

**Remarque :** pour le transport de l'appareil de navigation, utilisez l'enveloppe de tissu fournie à la livraison, afin de préserver l'écran tactile des rayures.

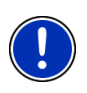

**Remarque :** créez une copie de sauvegarde des données sur la carte mémoire incluse à la livraison. Vous pouvez réaliser très confortablement cette opération à l'aide du logiciel *NAVIGON Fresh* disponible sur le CD joint à la livraison ou que vous pouvez télécharger gratuitement à partir du site Internet [www.navigon.com.](http://www.navigon.com/)

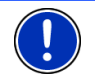

**Remarque :** pendant l'utilisation du système de navigation, la carte mémoire doit rester insérée dans l'appareil.

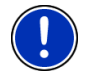

**Remarque :** n'utilisez que des cartes mémoires SD ou SDHC ! Veillez à ce que les contacts des cartes mémoires ne soient ni endommagés, ni poussiéreux.

#### <span id="page-9-1"></span>**2.3.3 Remarques de sécurité pour la mise en service dans le véhicule**

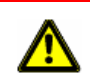

**Attention !** Installez le support de façon à ce que le conducteur puisse visualiser et manipuler l'appareil de navigation correctement. La visibilité du conducteur ne doit toutefois pas être entravée !

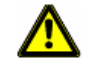

**Attention !** N'installez pas le support dans le champ opératoire des airbags.

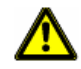

**Attention !** N'installez pas le support trop près du volant ou d'autres éléments de service afin d'éviter une gène dans la manipulation du véhicule.

<span id="page-10-0"></span>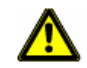

**Attention !** Lors de l'installation du support, veillez à ce que celui-ci ne constitue pas un facteur à risques en cas d'accident.

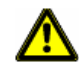

**Attention !** N'installez pas le câble près d'appareils importants pour la sécurité et de lignes d'alimentation.

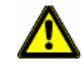

**Attention !** Contrôlez régulièrement la stabilité du support. L'adhérence de la ventouse peut faiblir avec le temps.

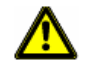

**Attention !** Après l'installation, veuillez contrôler tous les dispositifs relatifs à la sécurité dans le véhicule.

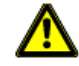

**Attention !** Le câble de chargement automobile ne doit être connecté qu'à un allume-cigare d'une tension de 10-30V arbeiten.

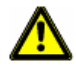

**Attention !** Débranchez le câble de chargement automobile de l'allumecigare quand vous arrêtez le véhicule. L'unité d'alimentation intégrée consomme toujours une faible quantité de courant et risque de décharger la batterie.

# <span id="page-10-1"></span>**2.4 NAVIGON 81xx mise en service**

## <span id="page-10-2"></span>**2.4.1 Monter l'unité d'alimentation**

L'unité d'alimentation travaille avec une tension de 100~240V, différents adaptateurs de prise sont jointes. Il est possible ainsi de charger l'appareil de navigation sans problème à l'étranger aussi.

Introduisez l'adaptateur de prise convenant à votre lieu de séjour le plus profondément possible dans l'unité d'alimentation pour qu'il s'enclenche.

## <span id="page-10-3"></span>**2.4.2 Charger l'accu**

Quand on déballe l'appareil de navigation, il est possible que l'accu ne soit pas chargé entièrement. Nous recommandons de recharger entièrement l'accu avant la première utilisation.

Raccordez l'unité d'alimentation à l'appareil de navigation et à une prise.

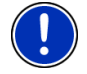

**Remarque :** connectez rapidement et complètement la prise USB dans l'appareil de navigation ! (Voir « [Solutions](#page-71-1) », page [72\)](#page-71-1)

Pendant le chargement, la DEL sur la face inférieure de *NAVIGON 81xx* est de couleur orange.

Quand *NAVIGON 81xx* est complètement rechargé, la DEL s'éteint.

<span id="page-11-0"></span>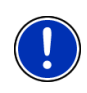

**Remarque :** quand la fonction bluetooth de *NAVIGON 81xx* est activée, la DEL est de couleur bleue, même pendant le chargement.

De plus amples informations sont disponibles au chapitre « [Module](#page-53-1)  [mains-libres](#page-53-1) » à la page [54](#page-53-1).

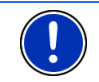

**Remarque :** pour un accu vide, le temps de chargement est d'env. 4-5 heures.

## <span id="page-11-1"></span>**2.4.3 Carte mémoire**

Une carte mémoire comnportant le logiciel et les données de carte est déjà insérée dans l'appareil de navigation.

Vous pouvez copier ces données sur une autre mémoire ou les sauvegarder sur votre PC. A cet effet, utilisez le logiciel *NAVIGON Fresh* disponible sur le CD joint ou que vous pouvez téléchargez gratuitement sur [www.navigon.com.](http://www.navigon.com/)

Vous pouvez utiliser les supports de sauvegarde suivants dans*NAVIGON 81xx* :

- Les cartes SD avec 2 Go maximum
- Cartes SDHC

#### **Retirer la carte mémoire**

- 1. Mettez l'appareil de navigation à l'arrêt. Appuyez à cet effet sur la touche (*Marche/Arrêt*).
- 2. Appuyez légèrement la carte dans l'appareil jusqu'au déblocage.
- 3. Lâchez la carte mémoire. Elle dépasse alors un peu de l'appareil.
- 4. Tirez la carte mémoire de la fente.

#### **Insérer une carte mémoire**

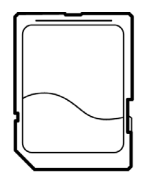

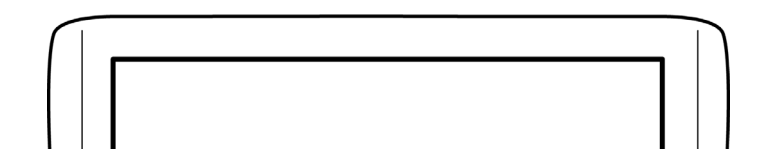

- 1. Insérez la carte mémoire dans l'appareil (voir illustration).
- 2. Introduisez la carte dans l'appareil jusqu'à ce qu'elle s'encliquette.

<span id="page-12-0"></span>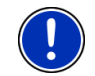

**Remarque :** l'appareil de navigation ne fonctionne que quand la carte mémoire comporte le logiciel de navigation et les données de carte.

## <span id="page-12-1"></span>**2.4.4 Mise en service du système de navigation**

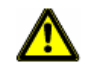

**Attention !** Veuillez observer absolument toutes les remarques de sécurité au chapitre « [Avis de sécurité importants](#page-8-1) », page [9](#page-8-1).

#### **Fixer le support**

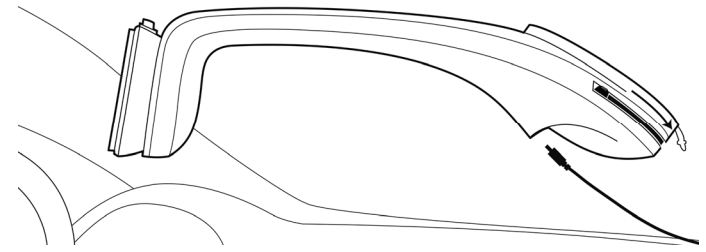

- 1. Nettoyez l'endroit du pare-brise où vous installerez le support. Cet endroit doit être sec et propre.
- 2. Fixez sur le pare-brise à l'aide de la ventouse le support fourni à la livraison.
- 3. Appuyez vers l'avant le levier de la ventouse.

#### **Alimentation en courant de l'appareil de navigation**

Un câble de chargement automobile est inclus à la livraison de *NAVIGON 81xx* avec lequel vous pouvez alimenter en courant l'appareil de navigation par l'allume-cigare de votre véhicule.

Raccordez le câble de chargement automobile à l'allume-cigare de véhicule et à la mini-douille USB du support L'appareil de navigation est alimenté en courant dès qu'il est installé dans le support.

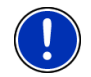

**Remarque :** dès que l'appareil de navigation est installé dans le support, il ne peut être alimenté en courant que par le support. La douille USB de l'appareil de navigation est alors hors service.

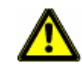

**Attention !** Le câble de chargement automobile ne doit être connecté qu'à un allume-cigare d'une tension de 10-30V.

#### <span id="page-13-0"></span>**Antenne TMC**

*NAVIGON 81xx* dispose d'un récepteur TMC. L'antenne TMC -est intégrée au câble de chargement automobile. Dès que l'on installe l'appareil dans son support, il est en mesure de recevoir des informations de circulation actuelles. En cas de besoin, il peut modifier l'itinéraire pour contourner un embouteillage, par exemple.

#### **Installer l'appareil dans le support**

Au dos de l'appareil de navigation se trouve se trouve un anneau qui doit être adapté dans l'anneau du support d'appareil.

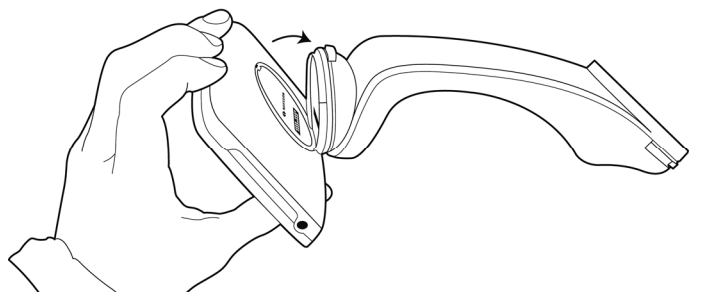

- 1. Orientez la tête du support d'appareil de façon à ce que le bouton se situe en haut.
- 2. Inclinez légèrement vers vous la partie supérieure de l'appareil de navigation.
- 3. Adaptez la fente de l'anneau de l'appareil de navigation dans l'anneau du support. (Voir illustration)
- 4. Appuyez l'appareil dans le support de façon à entendre qu'il s'enclenche.

#### **Oter l'appareil de navigation du support**

- 1. Appuyez sur le bouton de la partie supérieure du support d'appareil.
- 2. Inclinez légèrement vers vous l'appareil de navigation.
- 3. Otez celui-ci du support.

# <span id="page-13-1"></span>**2.5 Navigation avec GPS**

Le GPS est basé sur 24 satellites au moins au total qui gravitent autour de la terre et émettent constamment leur position et l'heure. Le récepteur GPS reçoit ces données et calcule à partir des données de position et de temps des différents satellites, sa propre position géographique.

Pour déterminer une position suffisamment exacte, les données de trois satellites au moins sont nécessaires. Avec les données de quatre satellites ou plus, l'altitude au-dessus du niveau de la mer peut

<span id="page-14-0"></span>également être définie. La position peut être déterminée avec une précision allant jusqu'à trois mètres exactement.

Quand le système de navigation a défini votre position, celle-ci peut servir de point de départ à une navigation.

Les cartes de votre appareil de navigation renferment les coordonnées géographiques de toutes les destinations spéciales, les rues et les localités détectées en mode numérique. Le système de navigation peut alors calculer une route d'un point de départ donné jusqu'à un point de destination donné.

Le calcul de la position actuelle et sa représentation sur la carte s'effectuent au rythme d'une fois par seconde. Vous pouvez ainsi suivre votre déplacement sur la carte.

# <span id="page-14-1"></span>**3 Mettre en marche NAVIGON 81xx**

1. Appuyez sur la touche (*Marche/Arrêt*).

Si la protection de mot de passe était active, la fenêtre **ENTRER MOT DE PASSE** s'ouvre.

- 2. Entrez le mot de passe.
- 3. Tapez sur OK.

La fenêtre **DÉMARRER** s'ouvre.

**Remarque :** quand vous mettez en marche *NAVIGON 81xx* pour la première fois, il vous est demandé de procéder aux réglages suivants :

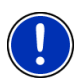

- la langue dans laquelle vous désirez utiliser le logiciel
- l'unité de mesure de distance pour les données de distance
- le format des données d'heure

Depuis la fenêtre **DÉMARRER**, vous avez accès à toutes les applications de*NAVIGON 81xx* :

- ► Navigation, voir page [24](#page-23-2)
- Musique, voir page 62
- Images, voir page 65
- Téléphone (Module mains-libres), voir page 54
- Transmetteur FM, voir page [67.](#page-66-1) Vous avez accès à cette application par les options de la fenêtre **DÉMARRER**.

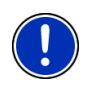

**Remarque :** si vous n'avez pas utilisé *NAVIGON 81xx* pendant très longtemps, il est bien possible que la batterie soit complètement déchargée.

Dans ce cas, l'appareil doit être rechargé pendant 10 minutes avant d'être remis en marche.

## <span id="page-15-0"></span>**Vous avez oublié votre mot de passe ?**

Si vous avez oublié le mot de passe, procédez comme il est décrit dans « [Vous avez oublié votre mot de passe ?](#page-16-3) » à la page [17](#page-16-3) 

## <span id="page-15-1"></span>**3.1 Options de la fenêtre Démarrer**

Vous pouvez accéder à d'autres fonctions en passant par la fenêtre Options.

- 1. Tapez sur Options pour ouvrir la liste des options.
- 2. Tapez sur l'option que vous désirez exécuter.
- Si vous désirez fermer la liste des options sans exécuter d'option, tapez alors à nouveau sur Options.

Protection par mot de passe : l'appareil de navigation peut être protégé d'une utilisation non autorisée par le moyen d'un mot de passe. (Voir page [16](#page-15-2))

- Informations sur le produit : affiche les numéros de version et les informations de copyright pour le matériel et le logiciel.
- Calibrage de l'écran tactile : quand l'écran tactile ne réagit pas conformément aux effleurements, il est possible de le calibrer à nouveau. Suivez les instructions à l'écran.
- Configurations : là, vous procédez aux réglages valables pour toutes les applications de *NAVIGON 81xx* telles, la langue, la luminosité, ou le format horaire. De plus amples informations sont disponibles au chapitre « [Configurer NAVIGON 81xx](#page-67-1) » à la page [68](#page-67-1).
- Réglages usine : remet toutes les configurations à l'état de la livraison. Les itinéraires et les destinations ne sont pas supprimés. Le logiciel est démarré à nouveau et fonctionne comme au premier démarrage après l'achat. (voir « [Mettre en marche NAVIGON 81xx](#page-14-1) », page [15\)](#page-14-1)
- Transmetteur FM : vous pouvez écouter les instructions itinérantes et la musique de *NAVIGON 81xx* au moyen des haut-parleurs de l'autoradio (voir page [67\)](#page-66-1).

# <span id="page-15-2"></span>**4 Protection par mot de passe**

L'appareil de navigation peut être protégé d'une utilisation non autorisée par l'entrée d'un mot de passe.

# <span id="page-15-3"></span>**4.1 Activer la protection du mot de passe**

1. Dans la fenêtre ,**DÉMARRER**, tapez sur Options > Protection par mot de passe.

La fenêtre **NOUVEAU MOT DE PASSE** s'ouvre.

2. Dans le champ Nouveau mot de passe, entrez un mot de passe.

- 3. Entrez à nouveau le mot de passe dans le champ Confirmer mot de passe.
- 4. Tapez sur Activer.

<span id="page-16-0"></span>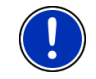

**Remarque :** le mot de passe doit être composé exactement de 4 chiffres.

# <span id="page-16-1"></span>**4.2 Modifier le mot de passe**

1. Dans la fenêtre ,**DÉMARRER**, tapez sur Options > Protection par mot de passe.

La fenêtre **ENTRER MOT DE PASSE** s'ouvre.

- 2. Dans le champ Entrer mot de passe, entrez le mot de passe valide jusqu'à présent.
- 3. Tapez sur Modifier mot de passe. La fenêtre **NOUVEAU MOT DE PASSE** s'ouvre.
- 4. Dans le champ Nouveau mot de passe, entrez un mot de passe.
- 5. Entrez à nouveau le mot de passe dans le champ Confirmer mot de passe.
- 6. Tapez sur Activer.

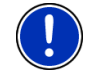

**Remarque :** le nouveau mot de passe doit être composé exactement de 4 chiffres.

# <span id="page-16-2"></span>**4.3 Supprimer la protection de mot de passe**

1. Dans la fenêtre ,**DÉMARRER**, tapez sur Options > Protection par mot de passe.

La fenêtre **ENTRER MOT DE PASSE** s'ouvre.

- 2. Dans le champ Entrer mot de passe, entrez le mot de passe valide jusqu'à présent.
- 3. Tapez sur Désactiver.

## <span id="page-16-3"></span>**4.4 Vous avez oublié votre mot de passe ?**

Si vous avez oublié votre mot de passe, procédez comme suit :

- 1. Tapez sur Info.
- 2. Suivez les instructions à l'écran.

# <span id="page-17-1"></span><span id="page-17-0"></span>**5 Manipuler NAVIGON 81xx**

## <span id="page-17-2"></span>**5.1 Volume sonore**

Sur le boîtier de *NAVIGON 81xx* , vous trouverez les touches suivantes (voir « [Description de NAVIGON 81xx](#page-7-1) », page [8](#page-7-1)) :

- *Moins fort*
- + *Plus fort*

</u>

## *Son Marche/Arrêt*

A l'aide de ces touches, vous avez la possibilité de régler le volume sonore de l'application en cours.

#### **Pendant une communication téléphonique**

Le volume sonore de la communication téléphonique peut être réglé par les touches.

Lorsqu'un fichier audio est en cours de retransmission, la retransmission est réglée sur le mode muet pour la durée de la communication téléphonique.

Quand une navigation est en cours, les instructions de navigation sont réglées sur le mode muet pour la duré de la communication.

#### **Pendant une navigation**

A l'aide des touches, le volume sonore des instructions itinérantes peut être réglé.

Lors de la retransmission d'un fichier audio, le volume sonore du lecteur MP3 peut être réglé par les touches.

## **Pendant la retransmission d'un fichier audio**

Le volume sonore du lecteur MP3 peut être réglé par les touches.

#### **Autres cas**

Dans les autres cas, les touches n'ont pas d'effet.

## <span id="page-17-3"></span>**5.2 Information**

Sur la barre supérieure de plusieurs fenêtres, différentes icônes affichent des informations.

<span id="page-18-0"></span>**GPS** 

L'icône GPS n'est visible que dans l'application de navigation. Elle peut afficher les états du récepteur GPS suivants :

**Pas de GPS** (Pas de symbole) : le récepteur GPS intégré n'est pas prêt au service. Adressez-vous au service clientèle, au cas où ce problème subsiste.

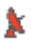

**Pas de signal** : seules les données de moins de trois satellites peuvent être captées. Il est impossible de déterminer la position.

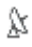

**GPS prêt** : les données d'au moins trois satellites peuvent être captées. La position peut être calculée.

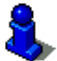

De plus amples informations concernant l'état GPS sont disponibles au chapitre « [État GPS, enregistrer la position actuelle](#page-49-3) » à la page [50](#page-49-3).

## **Boussole**

L'icône Boussole n'est visible que dans l'application de navigation. Elle indique la direction dans laquelle vous vous déplacez. Elle peut indiquer un des points cardinaux suivants : N, NE, E, SE, S, SO, O, NO.

## **TMC (Informations routières)**

Un récepteur TMC est intégré à *NAVIGON 81xx* et délivre au système de navigation des informations routières actuelles. Il peut, en cas de besoin modifier lui-même l'itinéraire pour, par ex. contourner un embouteillage.

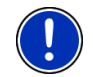

**Remarque :** vous ne pouvez utiliser cette fonction que si dans le pays où vous voyagez, les informations routières sont envoyées via TMC. Ce n'est pas le cas dans tous les pays.

L'cône TMC n'est visible que dans l'application de navigation. L'icône peut représenter les états du récepteur TMC suivants :

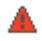

**Recherche de station** : le récepteur TMC est prêt à la réception mais ne trouve pas d'émetteur émettant les signaux TMC. Des informations routières ne sont pas transmises actuellement.

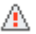

**Recherche de station** : le récepteur TMC est prêt à la réception mais ne trouve pas d'émetteur émettant les signaux TMC. Des informations routières sont encore en attente. Ceci peut être le cas, au moment où vous traversez un tunnel, par exemple.

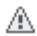

**TMC prêt** : des informations routières peuvent être reçues.

**Remarque :** l'antenne TMC est intégrée au câble de chargement automobile. L'icône **Recherche de station** peut donc apparaître aussi dans les cas suivants :

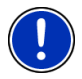

- ► *NAVIGON 81xx* est installé dans le support d'appareil mais le câble de chargement automobile n'est pas connecté au support d'appareil.
- ► *NAVIGON 81xx* n'est pas installé dans le support d'appareil et le câble de chargement automobile n'est pas connecté au support d'appareil.

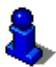

Vous trouverez des informations détaillées sur la fonctionnalité TMC au chapitre « [TMC \(Informations routières\)](#page-51-1) » à la page [52](#page-51-1).

## **Energie**

L'icône Energie peut afficher les états suivants de l'accu intégré :

- L'appareil est alimenté par une source de courant externe. La batterie est entièrement chargée.
- $\sqrt{\frac{1}{2}}$  L'appareil est alimenté par une source de courant externe. La batterie est en chargement.
- L'appareil est alimenté par sa batterie interne. L'état de charge de la batterie est suffisant.
- L'appareil est alimenté par sa batterie interne. L'état de charge de la batterie est insuffisant.

## **Bluetooth / Téléphone**

*NAVIGON 81xx* dispose d'un module mains-libres bluetooth intégré. Vous pouvez ainsi l'utiliser aussi en tant que dispositif mains-libres pour un téléphone mobile adapté à bluetooth.

La DEL au-dessous de *NAVIGON 81xx* est de couleur bleue quand la fonction bluetooth est activée. De plus amples informations sont disponibles au chapitre « [Module mains-libres](#page-53-1) » à la page [54](#page-53-1).

L'icône Téléphone peut représenter les états du module mains-libres suivants :

**Pas de Bluetooth** (Pas de symbole) : la fonction bluetooth est désactivée.

**Non connecté** (téléphone mobile rouge) : *NAVIGON 81xx* ne possède pas de connexion bluetooth vers un autre appareil.

**Connecté** (téléphone mobile blanc) : *NAVIGON 81xx* est connecté à un téléphone mobile et peut être utilisé en tant que dispositif mainslibres.

**Appel en cours** (téléphone mobile vert) : le module mains-libres de *NAVIGON 81xx* est en cours d'utilisation pour une communication téléphonique.

#### **Transmetteur FM**

*NAVIGON 81xx* dispose d'un transmetteur FM intégré. Vous avez ainsi la possibilité d'écouter toutes les éditions audio par le haut-parleur de l'auto-radio. Ceci concerne les instructions de navigation, la musique du lecteur MP3 et les communications téléphoniques par le module mainslibres.

L'icône Transmetteur FM peut afficher les états suivants de l'accu intégré :

**Pas de signal** (Pas de symbole) : le transmetteur FM est à l'arrêt.

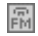

目

**Transmetteur FM** : le transmetteur FM est en marche. Les éditions audio de l'appareil peuvent être écoutées sur l'autoradio. A cet effet, la radio doit être réglée sur la fréquence FM et *NAVIGON 81xx* ne doit pas se trouver à trop grande distance de l'antenne de véhicule.

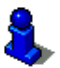

Une description de la fonctionnalité du transmetteur FM est disponible au chapitre « [Transmetteur FM](#page-66-1) » à la page [67.](#page-66-1)

#### **Silenceux**

L'icône Silenceux n'est visible que dans l'application de navigation. Il peut représenter les états suivants :

Pas de symbole : l'application de navigation n'est pas réglée sur le mode silencieux.

₫×

Silenceux : l'application de navigation est réglée sur le mode muet. Quand vous vous trouvez en cours de navigation, vous n'entendez pas d'instructions itinérantes.

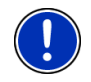

**Remarque :** cette icône affiche seulement le mode muet des instructions itinérantes. Il ne donne aucune information concernant le lecteur MP3 ou le dispositif mains-libres.

# <span id="page-21-1"></span><span id="page-21-0"></span>**5.3 Clavier de logiciel**

Un clavier virtuel se présente sur la partie inférieure de l'écran pour effectuer des saisies.

Sur le clavier de logiciel, toutes les saisies peuvent être effectuées du doigt. Seules les majuscules peuvent être entrées.

Lors de l'entrée de noms de lieux et de rues, il n'est pas nécessaire d'entrer de caractères spéciaux ou d'accents. Le système de navigation complète ces caractères automatiquement. Si par exemple vous cherchez une ville nommée « Nîmes », tapez simplement « NIMES ». Les caractères spéciaux peuvent toutefois être utiles pour la désignation de destinations ou itinéraires sauvegardés.

## <span id="page-21-2"></span>**5.3.1 Touches spéciales**

ajoute un espace

efface le caractère à gauche du curseur

123 **Jouvre le clavier à chiffres** 

## **Caractères latins, cyrilliques, grecs**

ABC ouvre le clavier à caractères latins

 ouvre le clavier à caractères cyrilliques **AFR** 

**ABL** ouvre le clavier à caractères grecs

Pour l'entrée d'adresses ou de désignations d'adresses utiles, le clavier s'ouvre en mode standard pour les caractères du pays concerné.

Si vous désirez enregistrer une destination dans les favoris, ou si vous indiquez une catégorie d'adresses utiles ou un pays, le clavier s'ouvre en mode standard pour la langue de l'interface utilisateur.

A partir du clavier cyrillique ou grec, vous pouvez passer au clavier latin. De nombreuses adresses aussi peuvent être translittérées ou entrées dans la langue de l'interface utilisateur.

Exemple : la langue de l'interface utilisateur est l'allemand. Vous désirez naviguer à Moscou. Vous avez les possibilités suivantes :

- ► « Москва » (cyrillique)
- ► « Moskva » (translittéré)
- ► « Moscou » (français)

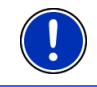

**Remarque :** les rues et noms de lieux ne peuvent être entrés dans la langue de l'interface utilisateur que s'ils sont disponibles ainsi dans la base de données de la carte.

#### <span id="page-22-0"></span>**Caractères spéciaux, accents, autres lettres**

Pour chaque type d'écriture, un claver supplémentaire à caractères spéciaux est disponible.

SYM ouvre le clavier à caractères latins spéciaux

**ЁЙЪ** ouvre le clavier à caractères cyrilliques spéciaux

 $\Delta$ l $\Omega$  | ouvre le clavier à caractères grecs spéciaux

Dès que vous avez saisi un caractère spécial, le clavier présente à nouveau les caractères normaux.

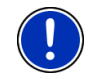

**Remarque :** l'alphabet cyrillique comporte plus de caractères qu'ils ne sont disponibles sur le clavier cyrillique. Vous pouvez trouver les caractères manquants sur le clavier à caractères cyrilliques spéciaux.

## <span id="page-22-1"></span>**5.3.2 Entrer des données**

Dans de nombreux cas, il vous faut choisir une entrée parmi plusieurs entrées d'une liste. C'est le cas, par exemple quand vous entrez une localité.

Dès que vous avez saisi le premier caractère, la plus grande localité du pays indiqué commençant par cette lettre s'affiche.

Dès que vous avez saisi le deuxième caractère, une liste s'affiche comportant toutes les localités commençant par les caractères entrés.

Si vous entrez d'autres caractères, la liste s'adapte à vos entrées. Elle ne comporte que les options commençant par le texte entré ou comportant le texte dans leur nom. Plus vous entrez de caractères, plus la liste diminue.

Vous pouvez faire défiler la liste à l'aide des boutons de commande

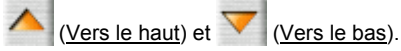

Pour valider une option de la liste, tapez simplement sur l'option.

Dès que vous avez validé une option, la liste se referme.

# <span id="page-22-2"></span>**5.4 Options**

Certaines fenêtres renferment des options, au moyen desquelles vous pouvez accéder à d'autres fonctions.

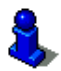

Vous trouverez une description de toutes les options disponibles aux chapitres suivants :

- « [Options de la fenêtre Démarrer](#page-15-1) », page [16](#page-15-1)
- « [Options de l'application de navigation](#page-39-2) », page [40](#page-39-2)

## <span id="page-23-1"></span><span id="page-23-0"></span>**5.5 Menus**

Certains boutons de commande renferment un menu, s'affichant lorsqu'ils sont actionnés.

Tapez sur un point de menu pour exécuter sa fonction.

Si vous désirez fermer le menu sans exécuter une de ses fonctions, sélectionnez alors le bouton de commande au moyen duquel vous avez ouvert le menu.

# <span id="page-23-2"></span>**6 Navigation**

L'utilisation du système de navigation s'effectue aux risques et périls de l'utilisateur.

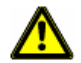

**Attention !** Veuillez observer absolument toutes les remarques de sécurité au chapitre « [Avis de sécurité importants](#page-8-1) », page [9](#page-8-1).

#### **Mauvaise réception GPS**

Quand la réception GPS est mauvaise, la navigation est interrompue. L'application de navigation reste affichée au premier plan.

Dès que des signaux GPS sont reçus à nouveau, le système de navigation détecte votre changement de position, le cas échéant. Vous pouvez alors poursuivre la navigation.

#### **Arriver à destination**

Quand vous avez atteint la destination indiquée, un message parlé vous le fait savoir.

La carte n'indique plus que votre position actuelle (flèche orange).

# <span id="page-23-3"></span>**6.1 Démarrer l'application de navigation**

Vous avez mis en marche l'appareil de navigation et, le cas échéant, vous avez entré le mot de passe. La fenêtre **DÉMARRER** est ouverte.

1. Tapez sur Navigation.

L'application de navigation est démarée. La première fois, le message suivant apparaît :

« N'oubliez pas que les règles du code de la route sont prioritaires aux instructions du système de navigation. Ne manipulez pas l'appareil pendant la conduite. »

2. Quand vous avez lu entièrement et compris le texte, tapez sur OK. Si vous ne voulez pas accepter la remarque, tapez alors sur Annuler, pour quitter à nouveau l'application de navigation.

La fenêtre **NAVIGATION** s'ouvre. A partir de cette fenêtre, vous avez accès à toutes les fonctions de l'application de navigation.

- ► Tapez sur (Musique) pour afficher au premier plan le lecteur MP3.
- ► Tapez sur (Téléphone) pour afficher au premier plan le module mains-libres.
- ► Tapez sur (Précédent) pour afficher au premier plan la fenêtre **DÉMARRER**.

## <span id="page-24-0"></span>**Initialisation du récepteur GPS**

Dès que l'appareil de navigation est en marche, l'initialisation du récepteur GPS démarre.

La première initialisation du récepteur GPS intégré s'effectue après le premier démarrage de l'application de navigation. Elle peut demander jusqu'à 20 minutes.

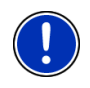

**Remarque :** au cas où l'icône GPS affiche l'état **GPS prêt** au bout d'une durée nettement inférieure à 20 , laissez alors par précaution l'appareil de navigation en marche pendant 15 minutes au moins encore pour assurer que le récepteur fonctionne correctement.

Pour toutes les autres mises en marche de l'appareil de navigation, la réception GPS s'établit rapidement.

Lorsque l'appareil de navigation n'a pas été en marche pendant plus d'une semaine, l'initialisation suivante peut durer jusqu'à 10 minutes.

L'icône GPS. apparaît dans le coin droit supérieur de l'affichage. Dès que les données sont captées par trois satellites au moins, elle passe à

 $\mathbb{R}$  (GPS prêt).

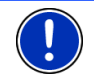

**Remarque :** l'initialisation est plus rapide quand vous ne commencez pas le trajet avant la fin de l'initialisation.

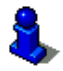

De plus amples informations concernant l'icône GPS sont disponibles au chapitre« [GPS](#page-18-0) » à la page [19](#page-18-0).

## **Retour à la fenêtre Navigation**

La fenêtre **NAVIGATION** s'ouvre au démarrage de l'application de navigation.

Quand une autre fenêtre de l'application de navigation est ouverte,

tapez sur (Précédent). Vous accédez alors à la fenêtre d'où vous êtes venu.

Tapez autant de fois qu'il est nécessaire sur **(Albertantient),** (Précédent), jusqu'à ce que la fenêtre **NAVIGATION** s'ouvre.

# <span id="page-25-1"></span><span id="page-25-0"></span>**6.2 Indiquer destination**

Sous Nouvelle destination, entrez les destinations vers lesquelles vous n'avez pas encore navigué ou que vous n'avez pas sauvegardées.

Vous pouvez entrer ici une adresse, sélectionner une destination spéciale ou sélectionner une destination de l'accès rapide.

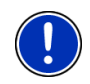

**Remarque :** quand vous indiquez pour la première fpois une nouvelle destination, il vous est demandé de sélectionner le pays de votre destination.

Sous Mes destinations, *NAVIGON 81xx* propose au choix les listes de destination ou les adresses suivantes :

- **DESTINATIONS RÉCENTES** : les destinations vers lesquelles vous avez déjà navigué.
- **FAVORIS** : toutes les destinations que vous avez sauvegardées dans *NAVIGON 81xx*.
- ► **CONTACTS** : toutes les destinations que vous avez importées à partir de Microsoft Outlook.

## <span id="page-25-2"></span>**6.2.1 Indiquer le pays de destination**

Au dessus des champs d'entrée des fenêtres **ADRESSE**, **ADRESSE UTILE DANS UNE VILLE** et **ADRESSE UTILE AU NIVEAU NATIONAL**, on trouve le bouton de commande Pays. Il illustre le pays pour lequel des destinations de navigation peuvent être entrées à ce moment.

Procédez comme suit si votre destination se situe dans un autre pays :

1. Tapez sur la commande Pays.

La liste **PAYS SUR LA CARTE** s'affiche.

2. Tapez sur le pays dans lequel est situé votre destination.

La liste **PAYS SUR LA CARTE** se referme.

Le bouton de commande illustre le pays de destination.

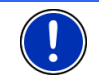

**Remarque :** seuls les pays dont la carte est représentée sur la carte SD sont proposés au choix

## <span id="page-25-4"></span><span id="page-25-3"></span>**6.2.2 Saisir l'adresse d'une destination**

1. Dans la fenêtre ,**NAVIGATION**, tapez sur Nouvelle destination > Saisir adresse.

Si vous désirez entrer une adresse dans un pays dans lequel la rue est habituellement indiquée d'abord (par ex. USA, Canada, Australie, Afrique du Sud...), le menu **ORDRE DE SAISIE** s'ouvre.

[1a](#page-25-4) Indiquez votre préférence : sélectionner d'abord la rue et ensuite la ville (Rue d'abord) ou d'abord la ville et ensuite la rue (Ville d'abord).

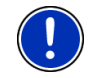

**Remarque :** la description suivante suppose que vous avez sélectionné Ville d'abord en tant qu'ordre d'entrée des adresses.

La fenêtre **ADRESSE** s'ouvre.

- 2. Entrez le nom ou le code postal de la localité de destination.
- 3. Entrez le nom de la rue de destination.
- 4. Entrez le numéro de rue. Si vous ne connaissez pas le n°, laissez le champ libre.

Si vous ne connaissez pas le numéro de rue, mais le nom d'une intersection proche, tapez alors dans le champ Intersection et entrez le nom à cet endroit. Le serveur de navigation calcule alors un itinéraire jusqu'au croisement des deux rues indiquées.

**Remarque :** il n'est pas nécessaire de saisir toutes les données d'adresse.

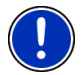

Si vous entrez seulement la ville, l'appareil de navigation calculera un itinéraire vers le centre-ville.

Si vous entrez seulement la ville et la rue, mais ni le numéro de rue, ni l'intersection, l' appareil de navigation calculera le meilleur itinéraire jusqu'à cette rue.

5. Tapez sur Démarrer navigation.

La destination ne peut pas toujours être déterminée précisément, quand, par exemple, la combinaison entre le nom de la ville et de la rue existe plusieurs fois.

Dans ce cas, une fenêtre s'ouvre affichant toutes les adresses correspondant à votre entrée avec des informations supplémentaires.

Quand le numéro de rue n'est pas répertorié sur la carte, la fenêtre ne comporte qu'une adresse avec le numéro de rue se situant au plus près du numéro indiqué.

Tapez sur l'adresse vers laquelle vous désirez naviguer.

La carte s'ouvre au mode **Présentation**. Cette destination est reproduite sur la carte.

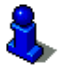

Des informations concernant le démarrage de la navigation sont disponibles au chapitre « [Démarrer la navigation](#page-33-2) » à la page [34](#page-33-2). Veuillez consulter ce chapitre.

#### <span id="page-27-1"></span><span id="page-27-0"></span>**6.2.3 Indiquer l'adresse de destination en commande vocale**

La commande vocale est particulièrement confortable pour indiquer une adresse.

1. Dans la fenêtre **NAVIGATION**, tapez sur Commande vocale.

La fenêtre **COMMANDE VOCALE** s'ouvre.

Le pays dans lequel les adresses peuvent être indiquées s'affiche en haut.

► Tapez sur le pays quand votre adresse de destination se situe dans un autre pays. Suivez alors les instructions du programme.

Vous trouverez les données d'adresse dans Ville > Rue > N° de rue.

2. Suivez les instructions du système de navigation.

Quand l'indication d'adresse est terminée, la carte s'ouvre au mode **Présentation**. La destination est reproduite sur la carte.

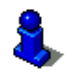

Des informations concernant le démarrage de la navigation sont disponibles au chapitre « [Démarrer la navigation](#page-33-2) » à la page [34](#page-33-2). Veuillez consulter ce chapitre.

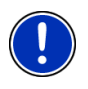

**Remarque :** la fonction **Commande vocale** n'est pas disponible pour toutes les langues. Dans les langues dans lesquelles cette fonction n'est pas disponible, le bouton de commande Commande vocale est remplacé par le bouton de commande Afficher carte.

## <span id="page-27-2"></span>**6.2.4 Adresse utile**

Les adresses utiles, nommées aussi POI (**P**oint **O**f **I**nterest) sont des destinations spéciales classées selon certains critères.

Les aéroports, ports de ferry, restaurants, hôtels, stations-service, bâtiments publics, médecins, hôpitaux, centres commerciaux et autres font partie des destinations spéciales.

Les adresses utiles peuvent être représentées par un symbole sur la carte. Dans la fenêtre **NAVIGATION**, tapez sur Options > Configurations > Adresses utiles pour définir les catégories à représenter sur la carte.

#### **Adresse utile à proximité**

Les adresses utiles à proximité sont des destinations spéciales situées dans un certain rayon autour de votre position actuelle. De cette façon, il vous est toujours possible de trouver facilement la prochaine stationservice, où que vous soyez.

**Remarque :** la qualité de la réception GPS doit être suffisante pour le calcul de position. On reconnaît une réception GPS suffisante à l'icône

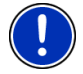

(GPS prêt).

De plus amples informations sont disponibles au chapitre « [Initialisation](#page-24-0)  [du récepteur GPS](#page-24-0) » à la page [25.](#page-24-0)

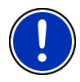

**Remarque :** 3 catégories d'adresses utiles des environs actuels sont disponibles par l'accès rapide; celles-ci peuvent être trouvées rapidement et sans autres entrées d'indications.

De plus amples informations sont disponibles au chapitre « [Accès](#page-30-2)  [rapide aux adresses utiles](#page-30-2) » à la page [31.](#page-30-2)

1. Dans la fenêtre ,**NAVIGATION** tapez sur Nouvelle destination >Adresse utile > à proximité.

La fenêtre **ADRESSE UTILE À PROXIMITÉ** s'ouvre.

2. Indiquez la catégorie dans laquelle vous désirez trouver une adresse utile.

S'il existe des sous-catégories pour la catégorie sélectionnée, la liste Sous-catégorie s'ouvre.

3. Indiquez la sous-catégorie dans laquelle vous désirez trouver une adresse utile.

La liste Nom de la destination s'affiche. Elle contient les adresses utiles les plus proches pour la catégorie indiquée, classées selon l'éloignement.

- 4. Tapez sur le nom de la destination.
- 5. Tapez sur Démarrer navigation.

La destination ne peut pas toujours être déterminée avec précision, quand par exemple, il existe plusieurs restaurants du même nom.

Dans ce cas, une fenêtre s'ouvre dans laquelle toutes les destinations correspondant à votre entrée sont affichées.

Tapez sur la destination vers laquelle vous désirez naviguer.

La carte s'ouvre au mode **Présentation**. Cette destination est reproduite sur la carte.

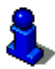

Des informations concernant le démarrage de la navigation sont disponibles au chapitre « [Démarrer la navigation](#page-33-2) » à la page [34](#page-33-2). Veuillez consulter ce chapitre.

## **Adresse utile d'importance nationale**

Les adresses utiles au niveau national sont représentées par les aéroports, curiosités et monuments d'importance nationale, les grands ports et autres. Vous pouvez ainsi trouver des curiosités même si vous ne savez pas où elles se situent exactement.

1. Dans la fenêtre **NAVIGATION** tapez sur Nouvelle destination > Adresse utile > au niveau national.

La fenêtre **ADRESSE UTILE AU NIVEAU NATIONAL** s'ouvre.

2. Indiquez la catégorie dans laquelle vous désirez trouver une adresse utile.

La liste Nom de la destination s'affiche. Les adresses utiles de la catégorie indiquée, sont listées en ordre alphabétique.

- 3. Si la liste est très longue, entrez quelques caractères de la destination pour raccourcir la liste.
- 4. Tapez sur le nom de la destination.
- 5. Tapez sur Démarrer navigation.

La carte s'ouvre au mode **Présentation**. Cette destination est reproduite sur la carte.

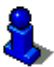

Des informations concernant le démarrage de la navigation sont disponibles au chapitre « [Démarrer la navigation](#page-33-2) » à la page [34](#page-33-2). Veuillez consulter ce chapitre.

#### **Adresse utile dans une ville**

Les adresses utiles d'une certaine localité, peuvent être utiles à la navigation dans une ville inconnue.

1. Dans la fenêtre **NAVIGATION** tapez sur Nouvelle destination > Adresse utile > dans une ville.

La fenêtre **ADRESSE UTILE DANS UNE VILLE** s'ouvre.

- 2. Entrez le nom ou le code postal de la localité de destination.
- 3. Indiquez la catégorie dans laquelle vous désirez trouver une adresse utile.

S'il existe des sous-catégories pour la catégorie sélectionnée, la liste Sous-catégorie s'ouvre.

4. Indiquez la sous-catégorie dans laquelle vous désirez trouver une adresse utile.

La liste Nom de la destination s'affiche. Elle contient les adresses utiles pour la catégorie indiquée, classées par ordre alphabétique.

- 5. Tapez sur le nom de la destination.
- 6. Tapez sur Démarrer navigation.

La destination ne peut pas toujours être déterminée avec précision, quand par exemple, il existe plusieurs restaurants du même nom.

Dans ce cas, une fenêtre s'ouvre dans laquelle toutes les destinations correspondant à votre entrée sont affichées.

► Tapez sur la destination vers laquelle vous désirez naviguer.

La carte s'ouvre au mode **Présentation**. Cette destination est reproduite sur la carte.

<span id="page-30-0"></span>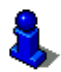

Des informations concernant le démarrage de la navigation sont disponibles au chapitre « [Démarrer la navigation](#page-33-2) » à la page [34](#page-33-2). Veuillez consulter ce chapitre.

## <span id="page-30-2"></span>**Accès rapide aux adresses utiles**

3Trois catégories d'adresses utiles sont accessibles rapidement. Vous pouvez lister rapidement et sans indication supplémentaire les destinations situées à proximité et correspondant à une de ces catégories.

► Dans la fenêtre **NAVIGATION**, tapez sur Options > Configurations > Adresses utiles pour définir les catégories disponibles par l'accès direct.

**Remarque :** la qualité de la réception GPS doit être suffisante pour le calcul de position. On reconnaît une réception GPS suffisante à l'icône

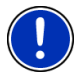

(GPS prêt).

De plus amples informations sont disponibles au chapitre « [Initialisation](#page-24-0)  [du récepteur GPS](#page-24-0) » à la page [25.](#page-24-0)

1. Dans la fenêtre **NAVIGATION**, tapez sur Nouvelle destination.

Le menu **NOUVELLE DESTINATION** s'affiche.

Le domaine Accès direct représente les icônes des catégories dont les adresses utiles sont disponibles.

2. Tapez sur la catégorie dans laquelle vous désirez trouver une adresse utile.

La liste Nom de la destination s'affiche. Elle contient les adresses utiles les plus proches pour la catégorie indiquée, classées selon l'éloignement.

3. Tapez sur le nom de la destination.

La carte s'ouvre au mode **Présentation**. Cette destination est reproduite sur la carte.

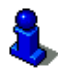

Des informations concernant le démarrage de la navigation sont disponibles au chapitre « [Démarrer la navigation](#page-33-2) » à la page [34](#page-33-2). Veuillez consulter ce chapitre.

## <span id="page-30-1"></span>**6.2.5 Informations concernant la destination**

Pour de nombreuses destinations indiquées, des informations supplémentaires sont enregistrées dans la base de données du système de navigation.

Pour de nombreux restaurants, par ex, un numéro de téléphone est enregistré. Vous pouvez appeler et faire réserver une table, par ex.

<span id="page-31-0"></span>Une des fenêtres décrites plus haut, concernant l'entrée de destination est ouverte.

Tapez sur  $\mathbf{I}^{\mathbf{Q}}$  (Informations sur la destination).

La fenêtre **INFORMATIONS SUR LA DESTINATION** s'ouvre. Elle renferme toutes les informations présentes dans la base de données du système de navigation et concernant la destination indiquée.

- Tapez sur la commande Annuler pour refermer la fenêtre **INFORMATIONS SUR LA DESTINATION**.
- ► Pour visualiser la destination sur la carte, tapez (Afficher sur la carte).
- ► Tapez sur (Appeler) pour appeler le numéro indiqué.

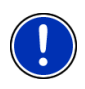

**Remarque :** la fonction Appeler n'est disponible que si *NAVIGON 81xx* est connecté à un téléphone portable via bluetooth.

De plus amples informations concernant la connexion avec un téléphone mobile sont disponibles au chapitre « [Connexion à un](#page-54-1)  [téléphone](#page-54-1) » à la page [55](#page-54-1).

## <span id="page-31-1"></span>**6.2.6 Destinations récentes**

*NAVIGON 81xx* sauvegarde les 12 dernières destinations pour lesquelles vous avez démarré une navigation, dans la liste **DESTINATIONS RÉCENTES**.

- 1. Dans la fenêtre ,**NAVIGATION**, tapez sur Mes destinations > Destinations récentes.
- 2. Tapez sur la destination vers laquelle vous désirez naviguer.
- 3. Tapez sur Démarrer navigation.

La carte s'ouvre au mode **Présentation**. Cette destination est reproduite sur la carte.

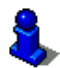

Des informations concernant le démarrage de la navigation sont disponibles au chapitre « [Démarrer la navigation](#page-33-2) » à la page [34](#page-33-2). Veuillez consulter ce chapitre.

## <span id="page-31-2"></span>**6.2.7 Favoris**

Vous avez la possibilité de sauvegarder dans la liste **FAVORIS** les destinations vers lesquelles vous désirez vous rendre régulièrement.

La liste **FAVORIS** peut enregistrer jusqu'à 500 destinations.

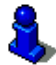

Des informations concernant la sauvegarde d'une destination sont disponibles au chapitre « [Enregistrer une destination](#page-35-1) » à la page [36](#page-35-1).

- <span id="page-32-0"></span>1. Dans la fenêtre **NAVIGATION**, tapez sur Mes destinations > Favoris.
- 2. Tapez sur la destination vers laquelle vous désirez naviguer.
- 3. Tapez sur Démarrer navigation. La carte s'ouvre au mode **Présentation**. Cette destination est reproduite sur la carte.

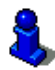

Des informations concernant le démarrage de la navigation sont disponibles au chapitre « [Démarrer la navigation](#page-33-2) » à la page [34](#page-33-2). Veuillez consulter ce chapitre.

## <span id="page-32-1"></span>**6.2.8 Contacts**

Avec le programme *NAVIGON Sync* compris sur le CD fourni, vous pouvez exporter des adresses enregistrées sur votre ordinateur dans Microsoft Outlook dans votre système de navigation.

Les contacts pour lesquels plusieurs adresses sont enregistrées, apparaissent dans la liste **CONTACTS**.avec une adresse à chaque fois.

- 1. Dans la fenêtre ,**NAVIGATION**, tapez sur Mes destinations > Contacts.
- 2. Tapez sur l'adresse vers laquelle vous désirez naviguer.
- 3. Tapez sur Démarrer navigation.

La carte s'ouvre au mode **Présentation**. Cette destination est reproduite sur la carte.

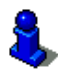

Des informations concernant le démarrage de la navigation sont disponibles au chapitre « [Démarrer la navigation](#page-33-2) » à la page [34](#page-33-2). Veuillez consulter ce chapitre.

## <span id="page-32-2"></span>**6.2.9 Naviguer vers votre domicile**

Dans *NAVIGON 81xx* vous pouvez sauvegarder une adresse en tant qu'adresse de domicile. Il est possible alors à tout moment de lancer la navigation vers votre domicile par simple pression d'un seul bouton de commande.

Quand vous tapez pour la première fois sur Rentrer à la maison, il vous est demandé d'entrer votre adresse.

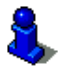

De plus amples informations concernant l'entrée de l'adresse de domicile sont disponibles au chapitre « [Définir destination en tant](#page-35-2)  [qu'adresse du domicile](#page-35-2) » à la page [36](#page-35-2).

► Dans la fenêtre **NAVIGATION**, tapez sur Rentrer à la maison.

Si vous n'avez pas encore entré votre adresse, une boîte de dialogue vous le signale.

La navigation démarre. Il s'agit du même profil d'itinéraire que pour la dernière navigation.

#### <span id="page-33-1"></span><span id="page-33-0"></span>**6.2.10 Définir une destination sur la carte**

Vous pouvez définir une destination directement sur la carte. Outre des localités et des rues, vous pouvez sélectionner rapidement aussi des adresses utiles.

- 1. Dans la fenêtre **NAVIGATION**, tapez sur Options > Afficher carte
- 2. Tapez sur (Rechercher destination)

La carte s'affiche au mode **Rechercher destination**.

3. Tapez sur le point vers lequel vous désirez naviguer

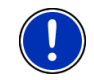

**Remarque :** pour modifier la section de carte indiquée de façon à ce que votre destination y soit bien visible, consultez le chapitre « [Carte au](#page-47-1)  [mode Rechercher destination](#page-47-1) » à la page [48](#page-47-1).

Le point de destination sur lequel vous avez tapé apparaît sous le réticule.

Dans le champ du tiers inférieur de l'écran, les coordonnées géographiques du point d'étape et de l'adresse correspondant sont affichées.

4. Tapez sur  $\mathcal{O}(OK)$ .

La fenêtre **DESTINATION SUR LA CARTE** s'ouvre. Les données d'adresses détaillées du point de destination sélectionnée sont indiquées dans le coin supérieur gauche.

5. Tapez sur Naviguer vers ce point.

La carte s'ouvre au mode **Présentation**. Cette destination est reproduite sur la carte.

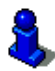

Des informations concernant le démarrage de la navigation sont disponibles au chapitre « [Démarrer la navigation](#page-33-2) » à la page [34](#page-33-2). Veuillez consulter ce chapitre.

## <span id="page-33-2"></span>**6.2.11 Démarrer la navigation**

La carte est ouverte au mode **Présentation**.

La destination de navigation est caractérisée par un petit drapeau. Le trajet ainsi que sa durée présumée sont indiqués.

## **Profil d'itinéraire**

Le calcul de l'itinéraire s'appuie sur un dénommé profil d'itinéraire.

Si vous souhaitez consulter maintenant ce profil d'itinéraire ou le modifier, tapez sur Profil d'itinéraire.

**Remarque :** quand vous modifiez le profil d'itinéraire, ces modifications restent valables aussi pour les navigations suivantes.

<span id="page-34-0"></span>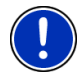

Vous obtenez des informations concernant certaines configurations du profil d'itinéraire en tapant sur le bouton de commande correspondant  $i$  (Aide).

## **Description d'itinéraire**

Si vous souhaitez visualiser une description d'itinéraire détaillée, tapez sur Options > Description d'itinéraire.

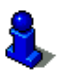

Des informations concernant les fonctionnalités de la fenêtre **DESCRIPTION D'ITINÉRAIRE** sont disponibles au chapitre « Description [d'itinéraire](#page-49-4) » à la page [50.](#page-49-4)

#### **Démarrer navigation**

► Tapez sur Démarrer navigation ou démarrez simplement.

## **Pas de réception GPS**

Si la réception GPS est insuffisante, un message vous le signale « Aucun signal GPS disponible pour le moment. La navigation démarre automatiquement, dès que la qualité de réception GPS est suffisante. »

Les possibilités suivantes s'offrent à vous :

- Attendez. Dès que la qualité de la réception GPS est suffisante pour le calcul de position, l'itinéraire est calculé et la navigation commence.
- ► Tapez sur Annuler. La fenêtre dans laquelle vous avez indiqué votre destination s'ouvre à nouveau. Votre destination est sauvegardée dans la liste **DESTINATIONS RÉCENTES**.
- Tapez sur Démonstration. L'itinéraire est calculé sur la base du centre-ville du lieu de destination en tant que point de départ. Puis, la navigation est simulée sur cet itinéraire.

Tapez sur (Précédent) pour quitter la démonstration.

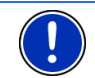

**Remarque :** quand vous avez sélectionné la destination sur la carte, la commande Démonstration n'est pas disponible.

# <span id="page-34-1"></span>**6.3 Gestion de destinations**

Toute destination que vous indiquez et les destinations de la liste **DESTINATIONS RÉCENTES** et **CONTACTS** peuvent être ajoutées à la liste **FAVORIS**. Ceci est avantageux quand vous vous rendez souvent vers cette destination.

## <span id="page-35-1"></span><span id="page-35-0"></span>**6.3.1 Enregistrer une destination**

- 1. Entrez une destination. (Voir « [Saisir l'adresse d'une destination](#page-25-3) », page [26](#page-25-3) ou « [Adresse utile](#page-27-2) », page [28](#page-27-2)). **Ne tapez pas sur le bouton de commande** Démarrer navigation **!**
- 2. Tapez sur Options > Enregistrer destination

 $\Omega$ U -

- 1. Sélectionnez une destination dans la liste **DESTINATIONS RÉCENTES** ou dans la liste **CONTACTS**. (Voir « [Destinations récentes](#page-31-1) », page [32](#page-31-1) ou « [Contacts](#page-32-1) », page [33\)](#page-32-1). **Ne tapez pas sur le bouton de commande** Démarrer navigation **!**
- 2. Tapez sur Options > Sauvegarder en tant que favori.
- 3. Entrez un nom de destination.
- 4. Si vous souhaitez définir la destination en tant qu'adresse du

domicile, tapez alors sur (Modifier), de façon à souligner la valeur Oui en blanc.

5. Tapez sur Enregistrer.

#### <span id="page-35-2"></span>**6.3.2 Définir destination en tant qu'adresse du domicile**

Une destination précise de la liste **FAVORIS** peut être définie en tant qu'adresse du domicile.

Vous pouvez alors démarrer toujours très rapidement la navigation vers cette destination en tapant sur Rentrer à la maison dans la fenêtre **NAVIGATION**.

- 1. Dans la liste **FAVORIS**, sélectionnez la destination que vous désirez définir en tant qu'adresse de domicile. (Voir « [Favoris](#page-31-2) », page [32\)](#page-31-2)
- 2. Tapez sur Options > Domicile.

La destination sélectionnée est sauvegardée en tant qu'adresse de votre domicile. L'adresse du domicile est caractérisée par une petite maison dans la liste **FAVORIS**.

# <span id="page-35-3"></span>**6.4 Itinéraires à étapes**

Même sans réception GPS, il est possible d'établir un itinéraire en toute tranquillité à la maison. Vous pouvez enregistrer les itinéraires planifiés et prévoir ainsi tous les itinéraires désirés pour les vacances, par exemple.

1. Dans la fenêtre **NAVIGATION**, tapez sur Options.

La liste des options s'affiche.

2. Tapez sur l'option Itinéraire.

La fenêtre **ITINÉRAIRE** s'ouvre.
# **6.4.1 Indiquer le point de départ**

Le point de départ d'un itinéraire est le point à partir duquel vous désirez prendre le départ. Cela n'est pas toujours la position actuelle : si à la maison, vous prévoyez l'itinéraire d'une excursion sur votre lieu de vacances, votre hôtel peut être le point de départ de l'itinéraire d'excursion.

Le point de départ ne joue un rôle que si vous désirez visualiser sur la carte un itinéraire prévu, mais ne captez pas de signaux GPS ou si vous ne vous trouvez pas au point de départ prévu. Par conséquent, votre point de départ indiqué est toujours représenté par un « 0 ».

Dès que vous démarrez une navigation, votre position actuelle est utilisée en tant que point de départ.

La première étape représente donc le trajet vers le point d'itinéraire « 1 ».

1. Tapez sur le champ Définir point de départ.

Le menu **POINT DE DÉPART** s'affiche.

<span id="page-36-0"></span>Si vous désirez indiquer votre position actuelle en tant que point de départ :

2. Tapez sur le point de menu Position actuelle.

Si vous désirez indiquer un autre point de départ :

- [2.](#page-36-0) Tapez sur la commande correspondante
- 3. Indiquez le point de départ. (Voir la section correspondante du chapitre « [Indiquer destination](#page-25-0) », page [26](#page-25-0) et suiv.)
- 4. Tapez sur Définir point de départ.

Le point de menu sélectionné s'affiche alors à côté de la commande 0 (Point de départ).

#### **Modifier le point de départ**

Tapez sur le champ Définir point de départ.

Le menu **POINT DE DÉPART** s'affiche. Entrez alors un autre point de départ. Procédez comme décrit ci-dessus.

#### **6.4.2 Indiquer des étapes**

Les points d'étape d'un itinéraire sont les destinations vers lesquelles vous désirez naviguer.

A chaque point d'étape correspond un numéro courant figurant sur un bouton de commande.

- 1. Tapez sur le champ Ajouter une étape. Le menu **ÉTAPE** s'affiche.
- 2. Tapez sur le bouton de commande correspondant au type souhaité d'indication de destination.
- 3. Indiquez le point d'itinéraire. (Voir la section correspondante du chapitre « [Indiquer destination](#page-25-0) », page [26](#page-25-0) et suiv.)
- 4. Tapez sur Ajouter.

Le point d'itinéraire sélectionné est alors indiqué à côté de son numéro.

Répétez la procédure pour toutes les destinations que vous souhaitez ajouter à l'itinéraire.

# **6.4.3 Editer les points d'étape**

Des points d'étape peuvent être effacés d'un itinéraire. Leur ordre peut être modifié suivant besoins.

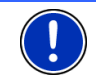

**Remarque :** vous ne pouvez ni déplacer, ni supprimer le point de départ (numéro « 0 »).

Tapez sur le point d'étape que vous désirez éditer.

Le menu de contexte comporte les boutons de commande suivants :

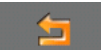

 Point d'itinéraire en avant : place à l'avant le point d'étape sélectionné. (Exemple : le point d'étape 2 devient point d'étape 1)

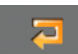

 Point d'itinéraire en arrière : place à l'arrière le point d'étape sélectionné. (Exemple : le point d'étape 2 devient point d'étape 3)

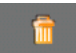

 Supprimer : supprime le point d'étape sélectionné. Une boîte de dialogue vous demande de valider la suppression.

# **6.4.4 Gestion d'itinéraires**

Tout itinéraire établi peut être enregistré sous une désignation particulière.

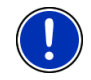

**Remarque :** seuls sont enregistrés le point de départ et les points d'étape, et non l'itinéraire calculé. Si vous chargez un itinéraire sauvegardé, il doit être recalculé avant la navigation.

Les itinéraires sauvegardés peuvent être chargé, renommés ou supprimés.

# <span id="page-37-0"></span>**Enregistrer l'itinéraire**

La fenêtre **ITINÉRAIRE** est ouverte. Vous avez entré le point de départ et au moins un point d'étape.

- 1. Tapez sur Options > Enregistrer itinéraire.
- 2. Saisissez le nom de l'itinéraire.

3. Tapez sur Enregistrer.

L'itinéraire est introduit à la liste **ITINÉRAIRES ENREGISTRÉS**. La boîte de dialogue se referme.

# **Charger l'itinéraire**

- 1. Tapez sur Options > Itinéraires enregistrés.
- 2. Tapez sur l'itinéraire que vous désirez charger.
- 3. Tapez sur Charger itinéraire.

La fenêtre **ITINÉRAIRE** s'ouvre. Le point de départ et les points d'étape de l'itinéraire chargé sont entrés.

# **6.4.5 Calculer et afficher l'itinéraire**

Un itinéraire peut être calculé et affiché sur la carte même sans la réception des signaux GPS pour vous donner un aperçu du trajet.

La fenêtre **ITINÉRAIRE** est ouverte. Vous avez entré un point de départ et au moins un point d'étape.

1. Tapez sur Indiquer itinéraire.

La carte s'affiche au mode **Présentation**.

Le point de départ et les points d'étape sont caractérisés par de petits drapeaux. La distance et la durée présumée du trajet sont indiquées pour chaque étape. De plus, ces données sont indiquées pour tout l'itinéraire.

# **6.4.6 Simuler le trajet**

Vous pouvez également simuler seulement une navigation sur un itinéraire prévu.

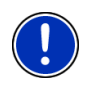

**Remarque :** pour une simulation, il n'est pas nécessaire de capter les signaux GPS.

Si vous avez planifié un itinéraire avec plusieurs étapes, seule la première étape est simulée.

Vous avez procédé au calcul et à l'affichage de l'itinéraire.

Tapez sur Options > Simulation.

L'itinéraire est recalculé pour la simulation. La simulation démarre quand le calcul est terminé.

# **Quitter la simulation**

Vous pouvez terminer la simulation à tout moment.

► Tapez sur (Précédent).

La fenêtre **ITINÉRAIRE** s'ouvre.

## **6.4.7 Démarrer la navigation**

Vous avez procédé au calcul et à l'affichage de l'itinéraire.

## **Profil d'itinéraire**

Le calcul de l'itinéraire s'appuie sur un dénommé profil d'itinéraire.

Si vous souhaitez consulter maintenant ce profil d'itinéraire ou le modifier, tapez sur Profil d'itinéraire.

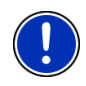

**Remarque :** quand vous modifiez le profil d'itinéraire, ces modifications restent valables aussi pour les navigations suivantes.

Tapez sur la commande  $\begin{bmatrix} 1 \end{bmatrix}$  (Aide) pour obtenir des informations concernant certaines configurations du profil d'itinéraire.

## **Description d'itinéraire**

Si vous souhaitez visualiser une description d'itinéraire détaillée, tapez sur Options > Description d'itinéraire.

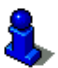

Des informations concernant les fonctionnalités de la fenêtre **DESCRIPTION D'ITINÉRAIRE** sont disponibles au chapitre « [Description](#page-49-0)  [d'itinéraire](#page-49-0) » à la page [50.](#page-49-0)

#### **Démarrer navigation**

Tapez sur Démarrer navigation ou démarrez simplement.

#### **Pas de réception GPS**

Si la réception GPS est insuffisante, un message vous le signale « Aucun signal GPS disponible pour le moment. La navigation démarre automatiquement, dès que la qualité de réception GPS est suffisante. »

Les possibilités suivantes s'offrent à vous :

- Attendez. Dès que la qualité de la réception GPS est suffisante pour le calcul de position, l'itinéraire est calculé et la navigation commence.
- ► Tapez sur Annuler. La fenêtre **NAVIGATION** s'ouvre.

# **6.5 Options de l'application de navigation**

Certaines fenêtres renferment des options, au moyen desquelles vous pouvez accéder à d'autres fonctions.

- Tapez sur Options pour ouvrir la liste des options.
- Tapez sur l'option que vous désirez exécuter.
- Si vous désirez fermer la liste des options sans exécuter d'option, tapez alors à nouveau sur Options.

Afficher carte : ouvre la carte au mode **Rechercher destination**. Vous pouvez y définir une destination de navigation directement sur la carte.

> De plus amples informations sont disponibles au chapitre « [Définir une](#page-33-0)  [destination sur la carte](#page-33-0) » à la page [34](#page-33-0).

- Afficher sur la carte : affiche l'adresse indiquée sur la carte.
- Ajouter à l'itinéraire : affiche l'itinéraire. L'adresse indiquée est ajoutée en tant que point de départ d'un nouvel itinéraire.

De plus amples informations sont disponibles au chapitre « [Itinéraires à](#page-35-0)  [étapes](#page-35-0) » à la page [36.](#page-35-0)

Appel d'urgence : ouvre une fenêtre indiquant votre position actuelle momentanée. Quand *NAVIGON 81xx* est connecté à un téléphone mobile, il est possible d'entrer directement en contact avec les appels d'urgence.

> Des informations concernant la connexion avec un téléphone mobile sont disponibles au chapitre « [Module mains-libres](#page-53-0) » à la page [54.](#page-53-0)

Circulation : ouvre la fenêtre **INFORMATIONS ROUTIÈRES**, présentant une liste des messages actuels.

De plus amples informations sont disponibles au chapitre « [TMC](#page-51-0)  [\(Informations routières\)](#page-51-0) », page [52.](#page-51-0)

Configurations : ouvre la fenêtre **CONFIGURATIONS**. Dans cette fenêtre, vous pouvez configurer le système de navigation.

> De plus amples informations sont disponibles au chapitre « [Configurer](#page-67-0)  [NAVIGON 81xx](#page-67-0) » à la page [53](#page-53-1).

Description d'itinéraire : présente une description détaillée de l'itinéraire affichant tous les points auxquels vous devez tourner.

> Des informations concernant les fonctionnalités de la fenêtre **DESCRIPTION D'ITINÉRAIRE** sont disponibles au chapitre « [Description](#page-49-0)  [d'itinéraire](#page-49-0) » à la page [50.](#page-49-0)

- Domicile : sauvegarde l'adresse sélectionnée en tant qu'adresse de votre domicile. Vous pouvez alors démarrer toujours très rapidement la navigation vers cette destination en tapant sur Rentrer à la maison dans la fenêtre **NAVIGATION**.
- Enregistrer destination : sauvegarde l'adresse indiquée dans la liste des **FAVORIS**.

De plus amples informations sont disponibles au chapitre « Enregistrer [une destination](#page-35-1) » à la page [36](#page-35-1).

Enregistrer itinéraire : ouvre une fenêtre dans laquelle vous pouvez sauvegarder l'itinéraire établi sous une certaine désignation.

> De plus amples informations sont disponibles au chapitre « [Enregistrer](#page-37-0)  [l'itinéraire](#page-37-0) » à la page [38.](#page-37-0)

État GPS : ouvre la fenêtre **ÉTAT GPS**. Vous pouvez y consulter des détails concernant la réception GPS. Vous pouvez également enregistrer les données de position actuelle.

> De plus amples informations sont disponibles au chapitre « [État GPS,](#page-49-1)  [enregistrer la position actuelle](#page-49-1) » à la page [50](#page-49-1).

Itinéraire : ouvre la fenêtre **ITINÉRAIRE**. Vous pouvez y établir des itinéraires, gérer des itinéraires établis, et démarrer la navigation sur un itinéraire établi.

De plus amples informations sont disponibles au chapitre « [Itinéraires à](#page-35-0)  [étapes](#page-35-0) » à la page [36.](#page-35-0)

- Itinéraires enregistrés : ouvre une fenêtre dans laquelle vous pouvez charger un itinéraire sauvegardé.
- Nouvel itinéraire : efface le point de départ et tous les points d'itinéraire de la fenêtre **ITINÉRAIRE**, de façon à ce que vous puissiez établir un autre itinéraire.

Sauvegardez le cas échéant l'itinéraire précédent !

- Profil d'itinéraire : ouvre la fenêtre **PROFIL D'ITINÉRAIRE**. Dans cette fenêtre, vous pouvez consulter les options pour le calcul d'itinéraire et les modifier, le cas échéant.
- Renommer : ouvre une fenêtre dans laquelle vous pouvez modifier le nom de la destination ou de l'itinéraire sélectionnés.
- Sauvegarder en tant que favori : sauvegarde la destination indiquée dans la liste **FAVORIS**.

De plus amples informations sont disponibles au chapitre « [Enregistrer](#page-35-1)  [une destination](#page-35-1) » à la page [36](#page-35-1).

- Simulation : simule une navigation sur l'itinéraire indiqué. Cete simulation peut être réalisée aussi sans réception GPS. Pour les itinéraires à plusieurs étapes, seule la première étape est simulée.
- Supprimer tous : supprime toutes les destinations de la liste (**DESTINATIONS RÉCENTES** ou **FAVORIS**, suivant où vous aviez ouvert les options). Ensuite, la liste est vide. Une boîte de dialogue vous demande de confirmer la suppression.
- Supprimer : supprime de la liste la destination sélectionnée **DESTINATIONS RÉCENTES** ou **FAVORIS** ou l'itinéraire sélectionné. de la liste **ITINÉRAIRES ENREGISTRÉS**. Une boîte de dialogue vous demande de confirmer la suppression.

# **6.6 Travailler avec la carte**

# **6.6.1 Matériel cartographique**

Il existe une carte de navigation pour chaque pays. Une navigation peut être réalisée sans interruption sur plusieurs cartes d'un continent, quand un itinéraire continu peut être calculé sur les cartes enregistrées.

Même si vous avez sauvegardé des cartes de pays sur plusieurs continents sur la carte mémoire de votre appareil de navigation, *NAVIGON 81xx* ne peut travailler qu'avec les cartes d'un continent à la fois.

Dans la fenêtre **NAVIGATION**, tapez sur Options > Configurations > Carte actuelle pour visualiser les cartes utilisées momentanément. Vous pouvez y sélectionner aussi un autre continent quand des cartes de pays d'autres continents sont disponibles sur la carte mémoire dans l'appareil de navigation.

# **6.6.2 Carte au mode Présentation**

Vous avez entré une destination et tapé sur Démarrer navigation.

- OU –

Vous avez établi ou chargé un itinéraire et tapé sur Indiquer itinéraire.

La carte s'affiche au mode **Présentation**. Vous visualisez l'itinéraire complet.

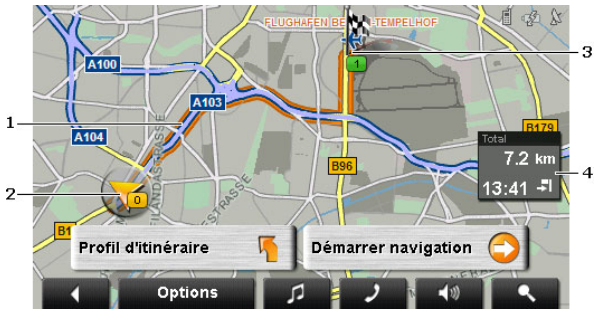

1 L'itinéraire est marqué en orange.

2 Votre position actuelle est indiquée (flèche orange).

Quand vous affichez un itinéraire établi ou chargé, et que le point de départ indiqué n'est pas votre position actuelle, il est possible que votre position actuelle ne soit pas indiquée dans la présentation.

3 La destination est marquée par un petit drapeau.

Quand vous affichez un itinéraire établi ou chargé, le point de départ et chaque point d'étape sont caractérisés par un petit drapeau.

4 L'itinéraire complet, la durée du trajet et l'heure d'arrivée présumées peuvent être visualisées dans une petite boîte info.

> Ces informations peuvent être affichées ou masquées quand on sélectionne Options > Configurations > Réglages de base.

Si vous affichez un itinéraire à plusieurs étapes, ces informations sont disponibles également pour chaque étape.

- Tapez sur Profil d'itinéraire pour visualiser et éventuellement modifier les configurations de base du calcul de l'itinéraire.
- Tapez sur Démarrer navigation pour prendre la route.

Quand vous affichez un itinéraire établi ou chargé, l'itinéraire est éventuellement recalculé. Votre position actuelle est prise en compte comme point de départ. La navigation vous conduit d'abord vers le premier point d'étape indiqué.

- Tapez sur Options > Description d'itinéraire pour visualiser une description détaillée d'itinéraire. (Voir « [Description d'itinéraire](#page-49-0) », page [50](#page-49-0))
- ► Tapez sur (Rechercher destination) pour visualiser la carte au mode **Rechercher destination** (voir « [Carte au mode](#page-47-0)  [Rechercher destination](#page-47-0) », page [48\)](#page-47-0)

# **6.6.3 Carte au mode Navigation**

Après affichage de l'itinéraire sur la carte au mode **Présentation**, la navigation a été démarrée.

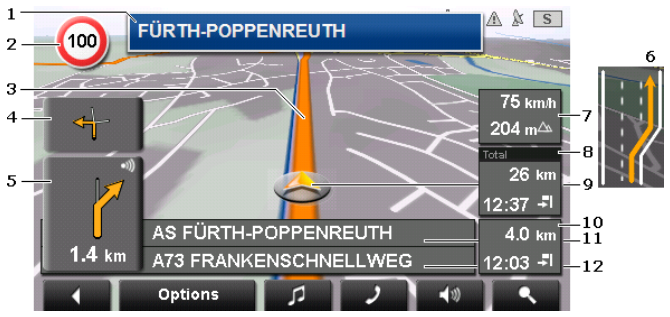

La carte s'affiche au mode **Navigation**.

- 1 La signalisation à suivre est indiquée ici.
- 2 D'éventuelles limites de vitesse sont indiquées à cet endroit.
- 3 L'itinéraire est marqué en en orange.
- 4 Quand des manoeuvres doivent être exécutées rapidement et successivement, le petit champ flèche vous indique la manœuvre à exécuter après la prochaine manoeuvre.

5 Le grand champ flèche affiche une représentation schématique du prochain croisement où vous devez tourner. Au-dessous, la distance jusqu'à ce croisement est indiquée.

> Quand vous rapprochez du croisement, une représentation en pointillés apparaît en plus de l'indication de distance :

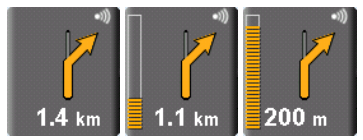

Plus vous vous rapprochez du croisement, plus le nombre de pointillés jaunes augmente.

Si vous n'avez pas à tourner pendant un certain temps, seule une flèche apparaît indiquant la distance vous restant à parcourir dans cette direction.

- Tapez sur le grand champ flèche, pour entendre une instruction routière.
- 6 Avant de nombreux croisements, les informations des points [7](#page-44-0) et [8](#page-44-1) ne sont pas affichées. A la place, les voies de circulation à emprunter sont affichées.
- <span id="page-44-0"></span>7 L'altitude au-dessus du niveau de la mer et la vitesse actuelle sont indiquées ici.
- <span id="page-44-1"></span>8 Dans le champ **Total**, la distance restant jusqu'à destination, la durée du trajet et l'heure d'arrivée présumée peuvent être visualisées.
- 9 Votre position actuelle est visible sur la carte (flèche orange). Une section de carte toujours en mouvement permet de représenter continuellement votre position actuelle sur la carte.
- 10 Lorsque vous naviguez sur un itinéraire comportant plusieurs étapes, vous pouvez visualiser dans le champ **Etape**, le trajet restant jusqu'au prochain point d'étape, la durée présumée du trajet et l'horaire présumé d'arrivée.
- 11 Le prochain tronçon de trajet à parcourir est désigné dans le champ supérieur.
- 12 Le tronçon de trajet sur lequel vous vous trouvez actuellement est désigné dans le champ de rues inférieur.

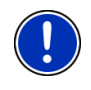

**Remarque :** il est possible de configurer l'affichage de plusieurs des domaines cités ci-dessus en passant par Options > Configurations > Réglages de base. Certains affichages ne fonctionnent que quand les informations correspondantes sont disponibles dans les cartes.

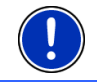

**Remarque :** quand vous tapez sur le grand champ flèche, l'instruction routière actuellement valide se répète.

- Tapez sur Options > Description d'itinéraire pour visualiser une description détaillée d'itinéraire. (Voir « [Description d'itinéraire](#page-49-0) », page [50](#page-49-0))
- ► Tapez sur (Rechercher destination) pour voir la carte au mode **Rechercher destination** (Voir « [Carte au mode Rechercher](#page-47-0)  [destination](#page-47-0) », page [48\)](#page-47-0)

## **Volume sonore**

Le volume sonore des instructions de route vocales peut être réglé pendant la navigation.

1. Tapez sur  $\sqrt{\frac{10}{10}}$  (Volume sonore).

La barre de volume sonore s'affiche. Elle comporte trois boutons de commande pour le réglage du volume sonore :

- $(P|_{US}$  fort),  $\begin{bmatrix} 1 \\ 1 \end{bmatrix}$  (Moins fort),  $\begin{bmatrix} 1 \\ 1 \end{bmatrix}$  (Son Marche/Arrêt).
- 2. Tapez à nouveau sur  $\sqrt{v}$  (Volume sonore) ou attendez quelques secondes.

La barre de volume sonore se referme.

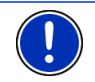

**Remarque :** le volume sonore peut être réglé aussi par les touches de l'appareil de navigation. (Voir « [Volume sonore](#page-17-0) », page [18\)](#page-17-0)

# **Quitter la navigation**

Tapez sur . (Précédent) pour quitter la navigation. Une boîte de dialogue vous demande de valider.

## **Fonctions de la carte au mode Navigation**

Tapez sur un point quelconque de la carte au mode **Navigation**. Des boutons de commandes à plusieurs fonctions s'affichent.

2D/3D : commute entre le mode 2D et 3D. L'icône représente le mode en cours.

Jour/Nuit : commute les modes d'affichage « Jour » et « Nuit ». L'icône représente le mode réglé momentanément.

Destination intermédiaire : ouvre un menu pour entrer une destination intermédiaire.

> La navigation vous conduit d'abord à cette étape intermédiaire. Vous pouvez ensuite poursuivre la navigation vers sa destination initiale.

- Sauter étape suivante : tapez sur le bouton de commande pour ignorer le point d'itinéraire suivant. Cette option n'est active que si votre itinéraire comporte au moins encore deux étapes. (Voir « [Itinéraires à étapes](#page-35-0) », page [36\)](#page-35-0)
- Bloquer : tapez sur ce bouton de commande pour bloquer un tronçon de trajet devant vous, c'est-à-dire pour calculer un itinéraire de déviation au cas où par ex., vous avez entendu à la radio que ce tronçon présente un embouteillage.

Tapez à nouveau sur ce bouton de commande pour supprimer le blocage

Adr. utiles sur la route : tapez sur ce bouton de commande pour afficher les destinations spéciales sur votre itinéraire. Vous apprenez ainsi rapidement la distance qu'il vous reste à parcourir jusqu'à la prochaine aire de repos. Vous pouvez ajouter aussi ici une destination indiquée ici

> en tant qu'étape intermédiaire, en tapant sur la commande  $\bigodot$ (Destination intermédiaire) à droite de l'entrée dans la liste.

## **6.6.4 Reality View**

La carte passe au mode **Reality View** quand, pendant le trajet sur une autoroute, vous vous rapprochez d'un des points suivants :

- un échangeur d'autoroutes
- échangeur à trois branches
- la sortie à laquelle vous devez quitter l'autoroute

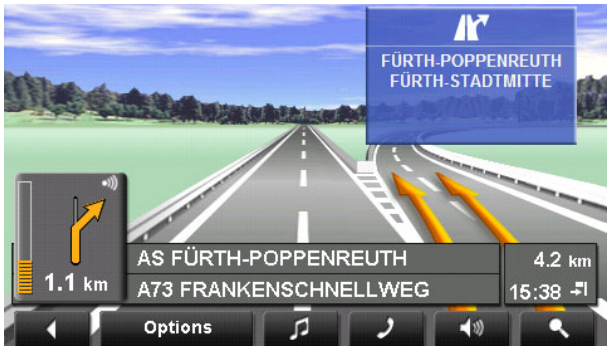

Le mode **Reality View** affiche très précisément la direction à suivre et les voies à emprunter.

Cet affichage reste inchangé jusqu'à ce que vous ayez dépassé l'endroit indiqué. La carte repasse ensuite au mode **Navigation**.

Tapez sur un point quelconque de la carte pour retourner plus tôt mode **Navigation**.

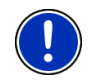

**Remarque :** le mode **Reality View** n'est pas disponible pour tous les échangeurs d'autoroutes et échangeurs à trois branches. La disponibilité dépend du matériel cartographique utilisé.

# <span id="page-47-0"></span>**6.6.5 Carte au mode Rechercher destination**

La carte se trouve toujours au mode **Rechercher destination** quand y figure un réticule. Dans le champ d'adresses, vous trouvez les coordonnées et le cas échéant le nom de la rue au-dessous du réticule.

Pendant la conduite, la carte ne se modifie pas. Elle est toujours orientée pour indiquer le nord en haut.

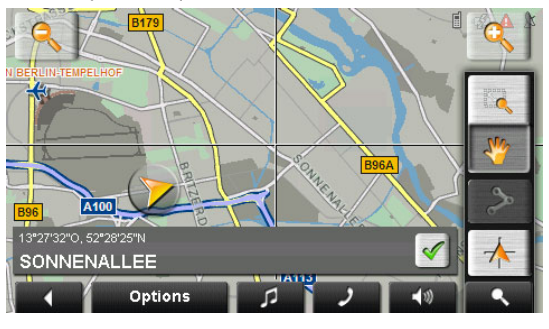

 Eloigner : la section de carte représentée est plus vaste, mais elle comporte moins de détails.

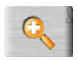

 Zoomer : la section de carte représentée est plus réduite, mais elle comporte plus de détails.

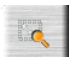

 Dimensionner : quand ce bouton de commande est activé, vous pouvez dessiner une carte à l'aide d'un crayon ou du doigt.

Dessinez la section de carte d'en haut à gauche à droite en bas, puis elle sera zoomée à la dimension de l'écran.

Dessinez la section de carte d'en bas à droite à gauche en haut, puis elle sera zoomée plus grand.

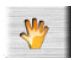

 Déplacer : quand ce bouton de commande est activé, la section de carte représentée peut être modifiée à l'aide d'un crayon ou du doigt. Déplacez simplement la carte dans la direction souhaitée.

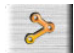

 Tout l'itinéraire : zoome la carte de façon à ce l'itinéraire soit visible entièrement.

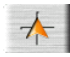

 Position actuelle : sélectionne la section de carte représentée de façon à ce que la position actuelle soit située au centre.

# **Travail au mode Rechercher destination**

1. Tapez sur le point vers lequel vous désirez naviguer.

Le point de destination sur lequel vous avez tapé apparaît sous le réticule.

Dans le champ du tiers inférieur de l'écran, les coordonnées géographiques du point d'étape et de l'adresse correspondant sont affichées.

2. Tapez sur  $\mathscr{C}|_{(\mathsf{OK})}$ 

Des boutons de commandes à plusieurs fonctions s'affichent.

Naviguer vers ce point : démarre la navigation vers le point sélectionné. Si vous vous trouvez en cours de navigation, celle-ci est annulée.

Destination intermédiaire : indique le point sélectionné en tant qu'étape intermédiaire. La navigation vous conduit d'abord à cette étape intermédiaire. Vous pouvez ensuite poursuivre la navigation vers sa destination initiale.

> Cette fonction n'est disponible, que si vous vous trouvez en cours de navigation.

- Définir en tant que destination : ajoute le point sélectionné en tant que dernière étape de l'itinéraire, de sorte que la conduite vers ce point d'étape se base sur la destination d'origine ou sur les autres étapes. Cette fonction n'est disponible qu'au cours d'une navigation en mode avancé.
- Enregistrer : ouvre la fenêtre **ENREGISTRER DESTINATION SOUS...**. Vous pouvez entrer une désignation sous laquelle le point indiqué est sauvegardé dans la liste **FAVORIS**.

De plus amples informations sont disponibles au chapitre « [Enregistrer](#page-35-1)  [une destination](#page-35-1) » à la page [36](#page-35-1).

- Dans les environs : ouvre la fenêtre **ADRESSE UTILE À PROXIMITÉ**. Vous pouvez rechercher dans celle-ci des destinations situées à proximité du point indiqué. (Voir « [Adresse utile à proximité](#page-27-0) », page [28\)](#page-27-0)
	- Tapez sur (Rechercher destination) pour quitter le mode **Rechercher destination**. Vous retournez à la fenêtre à partir de laquelle vous avez lancé ce mode.
	- ► Tapez sur (Précédent) pour retourner à la fenêtre **NAVIGATION**. Si vous vous trouvez en cours de navigation, il vous est demandé de valider l'annulation de navigation.

# **6.7 Fonctions utiles**

# **6.7.1 Appel d'urgence**

Si vous arrivez à l'endroit d'un accident ou si vous avez vous-même un accident, il peut être utile de composer le numéro d'appel d'urgence et de décrire le lieu de l'accident à votre correspondant.

Tapez sur Options > Appel d'urgence.

La fenêtre **APPEL D'URGENCE** s'ouvre. Dès que la réception GPS est suffisante pour le calcul de position, l'adresse et les coordonnées géographiques de votre position actuelle momentanée sont affichées.

Quand *NAVIGON 81xx* est connecté à un téléphone mobile, vous pouvez obtenir une liaison directe avec la centrale d'appels d'urgence.

Tapez sur la commande Appel d'urgence (en rouge).

La liaison à la centrale d'appels d'urgence est alors établie. Au cas où la liaison ne peut être établie, une boîte de dialogue vous communique le numéro que vous devez composer sur votre téléphone mobile pour joindre la centrale d'appels d'urgence.

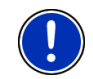

**Remarque :** dans certains pays, vous ne joignez la centrale d'appels d'urgence avec le numéro que si vous utilisez un téléphone mobile. Pour les appels depuis le réseau fixe, un autre numéro peut être requis.

# <span id="page-49-1"></span>**6.7.2 État GPS, enregistrer la position actuelle**

Dans la fenêtre **ÉTAT GPS**, vous trouverez un aperçu des données que le système de navigation a calculées à partir des signaux GPS captés. Il est possible d'accéder à l'état GPS par les options de différentes fenêtres.

Tapez sur Options > État GPS.

La position actuelle peut être enregistrée dans la liste **FAVORIS**.

1. Tapez sur Enregistrer position.

La boîte de dialogue **ENREGISTRER DESTINATION SOUS...** s'ouvre.

- 2. Entrez un nom de destination.
- 3. Indiquez votre position actuelle en tant qu'adresse de domicile ou non.
- 4. Tapez sur Enregistrer.

## <span id="page-49-0"></span>**6.7.3 Description d'itinéraire**

Avant de démarrer la navigation, ou à tout moment en cours de navigation, vous pouvez afficher une description détaillée de l'itinéraire calculé. Dans cette liste, toutes les indications de conduite sont représentées sous forme de tableau.

La carte est ouverte au mode **Présentation**, au mode **Navigation** ou au mode **Reality View**.

► Tapez sur Options > Description d'itinéraire.

La fenêtre **DESCRIPTION D'ITINÉRAIRE** s'ouvre.

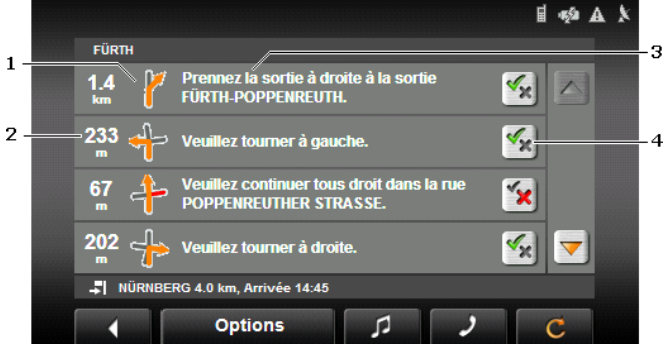

- 1 Représentation schématique du prochain croisement où vous devez tourner.
- 2 Distance jusqu'à ce croisement
- 3 Instructions routières et le cas échéant, nom de la rue dans laquelle vous devez tourner.
- 4 Indique votre choix d'emprunter ou non le tronçon d'itinéraire correspondant.

 (Autoriser) : la section correspondante peut être incluse à l'itinéraire.

(Interdire) : l'itinéraire ne doit pas inclure ce tronçon.

#### **Bloquer tronçons d'itinéraire**

1. Tapez sur les tronçons d'itinéraire que vous ne désirez pas

emprunter, de façon à ce que l'icône (Interdire) s'affiche à leurs côtés.

2. Tapez sur C. (Modifier l'itinéraire).

Le système de navigation calcule un itinéraire de déviation pour contourner les tronçons d'itinéraire. La fenêtre **DESCRIPTION D'ITINÉRAIRE** affiche les nouvelles instructions de conduite.

3. Tapez sur (Précédent) pour refermer la fenêtre **DESCRIPTION D'ITINÉRAIRE**.

# **Lever les interdictions et utiliser l'itinéraire d'origine**

Il est possibe à tout moment de lever les interdictions.

► Dans la fenêtre ,**DESCRIPTION D'ITINÉRAIRE**, tapez sur Options > Calculer l'itinéraire initial.

# <span id="page-51-0"></span>**6.7.4 TMC (Informations routières)**

Grâce à son récepteur TMC intégré, votre système de navigation dispose d'informations routières actuelles. Il peut, en cas de besoin modifier lui-même l'itinéraire pour, par ex. contourner un embouteillage.

## **Afficher Informations routières**

Les informations routières valables momentanément sont accessibles par les options de plusieurs fenêtres.

1. Tapez sur Options > Circulation.

La fenêtre **INFORMATIONS ROUTIÈRES** s'ouvre.

Au moyen de la liste Informations routières, la commande indique le type d'informations routières listées et le nombre d'informations de ce type disponibles.

2. Tapez sur Informations routières pour définir le type d'informations à indiquer.

Pour chaque information routière de la liste, des informations concernant le lieu et le type de perturbations routières sont indiquées.

Tapez sur un message pour obtenir qu'il soit affiché en détail.

Le système de navigation peut Contourner ( $\frac{1}{2}$ ) ou Ignorer ( $\frac{1}{2}$ ) des obstacles sur l'itinéraire. Le bouton de commande indique le statut correspondant.

- Tapez sur la commande pour sélectionner une autre configuration.
- ► Tapez sur (Précédent) pour refermer la fenêtre **INFORMATIONS ROUTIÈRES**.

## **Configurations TMC**

► Dans la fenêtre ,**INFORMATIONS ROUTIÈRES**, tapez sur Options > Circulation.

Dans la fenêtre **INFORMATIONS ROUTIÈRES**, vous pouvez programmer et configurer l'émetteur TMC pour définir l'influence ou non sur votre itinéraire d'une information routière concernant votre itinéraire.

#### **Mode tuning**

Tapez sur Mode tuning et déterminez la configuration de l'émetteur destiné à recevoir les informations routières.

► Automatique : à l'aide des boutons de commande à flèches dans le domaine de l'émetteur, vous pouvez programmez aussi un autre

émetteur. Le système cherche un autre émetteur quand la réception se détériore.

- Garder station : à l'aide des boutons de commande à flèches dans le domaine de l'émetteur, vous pouvez programmez aussi un autre émetteur. Le système cherche le même émetteur sur une autre fréquence quand la réception se détériore.
- ► Garder fréquence : à l'aide des boutons à flèches dans le domaine de l'émetteur, vous pouvez régler une autre fréquence. L'émetteur ne cherche pas d'autre émetteur quand la réception se détériore.

#### **Nouveau calcul**

Tapez sur Nouveau calcul et définissez la manière dont les nouvelles informations routières concernant votre itinéraire doivent être prises en considération.

- Automatiquement : un itinéraire de contournement est calculé automatiquement. Vous serez informé du nouveau calcul d'itinéraire.
- Sur demande : une fenêtre s'ouvre vous indiquant le lieu et le type de perturbation de circulation. Vous pouvez définir alors le calcul d'un itinéraire de déviation.

## **6.7.5 Carnet de route**

Vous pouvez faire établir un carnet de route par *NAVIGON 81xx*. Le carnet de route est enregistré dans le fichier « *Logbook.xls* ». Il peut être ouvert par Microsoft Excel. Dans ce fichier, tout itinéraire enregistré est reporté en tant que nouvelle option en fin du tableau.

Le fichier « *Logbook.xls* » est créé dans « Navigon\Logbook » lors du premier enregistrement d'un itinéraire. Si vous supprimez ou déplacez ce fichier, un nouveau fichier sera généré lors du prochain enregistrement d'itinéraire.

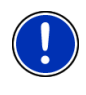

**Remarque :** les itinéraires sont enregistrés en même temps dans un autre fichier compatible au programme *WISO Sparbuch*. Ce fichier se dénomme « *MN7DriversLog.bin* ». Il se trouve aussi dans le répertoire « Navigon\Logbook » sur la carte mémoire dans l'appareil de navigation.

#### **Faire enregistrer les trajets**

Vous pouvez faire enregistrer automatiquement tous les trajets

- 1. Dans la fenêtre **NAVIGATION**, tapez sur Options > Configurations >Réglages de base. >
- 2. Configurez Carnet de route sur Oui.
- 3. Tapez sur OK.

A partir de maintenant, tout trajet sera enregistré jusqu'à ce que vous configuriez à nouveau Carnet de route sur Non. Vous pouvez toutefois exclure certains trajets de l'enregistrement.

#### **Avant de prendre la route**

Si vos trajets sont enregistrés dans le carnet de route, avant le démarrage de la navigation une fenêtre s'ouvre dans laquelle vous pouvez entrer les indications nécessaires concernant ce trajet. Mais vous pouvez décider aussi de ne pas enregistrer ce trajet et configurer le réglage en conséquence.

Si vous ne souhaitez pas enregistrer ce déplacement, tapez sur × (Annuler).

- OU -

- 1. Dans le champ Nom de l'entrée dans le carnet, entrer un nom pour cette option , par ex. « Visite au client X ».
- 2. Entrez le kilométrage.
- 3. Tapez sur Motif du déplacement et sélectionnez une des raisons possibles du trajet.

# <span id="page-53-1"></span><span id="page-53-0"></span>**7 Module mains-libres**

Le module mains-libres, vous permet d'utiliser *NAVIGON 81xx* en tant que dispositif pour votre portable.

## **Ouvrir le module mains-libres**

- ► Dans la fenêtre **DÉMARRER**, tapez sur Téléphone.
- $-$  OU  $-$
- ► Dans l'application de navigation, tapez sur (Téléphone). La fenêtre **MODULE MAINS-LIBRES** s'ouvre.

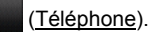

#### **Manipuler le module mains-libres**

Vous pouvez régler le volume sonore du module mains-libres indépendamment du volume sonore du système de navigation. Pour régler le volume sonore, consultez « [Volume sonore](#page-17-0) », page [18.](#page-17-0)

- Tapez sur (Musique) pour positionner au premier plan le lecteur MP3.
- ► Tapez sur (Navigation) pour positionner au premier plan l'application de navigation.
- ► Tapez sur (Précédent) pour refermer le module mainslibres et retourner à la fenêtre précédemment ouverte.

# **7.1 Connexion à un téléphone**

*NAVIGON 81xx* doit être connecté à un téléphone mobile pour que les fonctions de téléphone puissent être utilisées.

Quand *NAVIGON 81xx* a été connecté la dernière fois avec le même téléphone mobile, la connexion est établie sans autre condition.

Quand une connexion bluetooth n'est pas établie, cela peut être dû à différentes raisons.

► Bluetooth est désactivé dans le module mains-libres de *NAVIGON 81xx*.

Activez bluetooth. Assurez-vous que *NAVIGON 81xx* peut être reconnu par d'autres appareils. (Voir « [Fonction Bluetooth](#page-58-0) », page [59](#page-58-0))

► Bluetooth est désactivé sur le téléphone mobile ou réglé sur « invisible ».

Activez bluetooth sur votre téléphone mobile. Assurez-vous que votre téléphone mobile peut être reconnu par d'autres appareils bluetooth.

Des informations plus détaillées sont disponibles dans le manuel de votre téléphone portable.

Il est possible que **NAVIGON 81xx** n'ait pas encore été connecté à votre téléphone mobile.

Etablissez la connexion manuellement. (Voir « [Connexion au](#page-59-0)  [téléphone mobile](#page-59-0) », page [60](#page-59-0))

Si *NAVIGON 81xx* ne peut toujours pas établir la connexion bluetooth à votre téléphone mobile, veuillez contacter le service clientèle du fabricant de votre téléphone mobile.

# **7.2 Prendre une communication**

Quand un appel s'annonce, la fenêtre **ENTRÉE D'APPEL** s'ouvre. Il vous est demandé si vous désirez prendre la communication. Si les informations nécessaires sont disponibles, la fenêtre affiche le nom et le numéro du correspondant.

- Tapez sur Oui si vous souhaitez prendre la communication. La fenêtre **APPEL EN COURS** s'ouvre.
- Tapez sur Non si vous ne souhaitez pas prendre la communication.

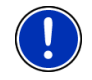

**Remarque :** la retransmission du lecteur MP3 et les instructions de navigation passent au mode muet pendant une communication téléphonique.

# **7.3 Appeler**

Avec *NAVIGON 81xx*, il est possible de procéder à un appel de plusieurs façons.

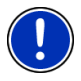

**Remarque :** la retransmission du lecteur MP3 et les instructions de navigation passent au mode muet pendant une communication téléphonique.

# **7.3.1 Sélectionner un numéro de téléphone**

- 1. Dans la fenêtre **MODULE MAINS-LIBRES**, tapez sur Clavier.
- 2. Entrez le numéro de téléphone désiré.
- 3. Tapez sur la commande Composer.

## **7.3.2 Composer un numéro rapide, appeler à domicile**

Il est possible de configurer 4 commandes de numéros rapides.

► Dans la fenêtre **MODULE MAINS-LIBRES**, tapez sur la commande à sélection rapide correspondante.

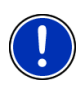

**Remarque :** si vous n'avez pas encore attribué de numéro à la commande de numéro rapide, ou si la liaison bluetooth ne peut être établie vers un téléphone mobile, la fenêtre **MODIFIER NUMÉRO RAPIDE** s'ouvre.

De plus amples informations sont disponibles au chapitre « [Numéro](#page-57-0)  [rapide](#page-57-0) » à la page [58](#page-57-0).

## **7.3.3 Appeler un numéro de l'annuaire téléphonique**

Vous pouvez composer des numéros depuis l'annuaire du téléphone mobile avec lequel *NAVIGON 81xx* est connecté.

- 1. Dans la fenêtre **MODULE MAINS-LIBRES**, tapez sur Annuaire.
- 2. Tapez sur le contact que vous souhaitez appeler.

Si plus d'un numéro de téléphone est sauvegardé pour ce contact, une liste s'affiche comportant tous les numéros de téléphone sauvegardés.

3. Tapez sur le numéro à composer.

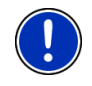

**Remarque :** l'annuaire n'est pas copié en permanence sur l'appareil de navigation. Il est seulement disponible pour le module mains-libres quand celui-ci est connecté au téléphone mobile.

# **7.3.4 Appeler un des derniers correspondants**

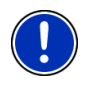

**Remarque :** la liste **LISTE D'APPELS** contient des appels sortants, entrants et non réceptionnés. Les appels entrants et non réceptionnés ne peuvent être sélectionnés que si le numéro du correspondant a été transmis.

- 1. Dans la fenêtre **MODULE MAINS-LIBRES**, tapez sur le Liste d'appels.
- 2. Tapez sur l'option désirée.

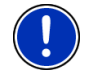

**Remarque :** la liste **LISTE D'APPELS** n'est pas copiée en permanence sur l'appareil de navigation. Elle n'est disponible pour le module mainslibre que tant que celui-ci est connecté au téléphone mobile.

## **7.3.5 Prendre une communication sur le téléphone mobile**

*NAVIGON 81xx* prend les commnications en cours automatiquement depuis le téléphone mobile, dès qu'une connexion bluetooth est établie entre les deux appareils.

# **7.4 Pendant une communication**

Vous êtes en train de téléphoner avec le module mains-libres. La fenêtre **APPEL EN COURS** est ouverte.

## **7.4.1 Positionner l'application de navigation au premier plan**

Vous pouvez positionner l'application de navigation au premier plan à tout moment. Quand *NAVIGON 81xx* procède à une navigation, vous pouvez afficher la carte au premier plan pendant la communication.

Tapez sur la commande (Navigation).

Quand une communication est en cours, l'icône (Appel en cours est visible dans le coin supérieur droit de l'écran, téléphone mobile vert).

► Tapez sur la commande (Téléphone) pour ouvrir à nouveau la fenêtre **APPEL EN COURS**.

## **7.4.2 Entrer les chiffres**

Vous pouvez saisir des chiffres pendant une communication. Cela peut être utile au cas où une installation téléphonique désire vous connecter.

- 1. Tapez sur Clavier.
- 2. Entrez les chiffres désirés.
- 3. Tapez sur (Précédent) pour ouvrir à nouveau la fenêtre **APPEL EN COURS**.

## **7.4.3 Reporter la communication sur le téléphone mobile**

► Dans la fenêtre ,**APPEL EN COURS**, tapez sur Options > Utiliser mobile.

Prenez le téléphone mobile et poursuivez votre entretien.

#### **7.4.4 Terminer la communication**

► Dans la fenêtre **APPEL EN COURS**, tapez sur la commande Raccrocher pour quitter la communication.

# **7.5 Configurer le module mains-libres**

Le module mains-libres de *NAVIGON 81xx* est doté de certaines configurations que vous pouvez adapter individuellement.

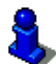

Des informations concernant la manipulation des fenêtres de réglage sont disponibles sous « [Configurer NAVIGON 81xx](#page-67-0) », page [68](#page-67-0).

## <span id="page-57-0"></span>**7.5.1 Numéro rapide**

Le module mains-libres de *NAVIGON 81xx* est doté de quelques boutons à numéro rapide auxquels vous pouvez attribuer une tâche particulière.

1. Dans la fenêtre **MODULE MAINS-LIBRES**, tapez sur Configurations > Numéro rapide.

La fenêtre **MODIFIER NUMÉRO RAPIDE** s'ouvre.

2. Tapez sur le numéro rapide que vous désirez éditer.

#### <span id="page-57-2"></span><span id="page-57-1"></span>**Entrer un nouveau numéro rapide ou éditer**

- 3. Tapez sur la commande Modifier.
- 4. Saisissez le nom et le numéro pour la sélection rapide ou modifiez celle-ci.
- 5. Tapez sur OK.

#### <span id="page-57-3"></span>**Sélectionner un numéro de l'annuaire téléphonique du téléphone mobile**

- [3.](#page-57-1) Tapez sur la commande De l'annuaire. Cette commande est désactivée si une connexion n'est pas établie vers un téléphone mobile.
- [4.](#page-57-2) Tapez sur l'entrée dont vous désirez le numéro pour la sélection rapide.
- [5.](#page-57-3) Tapez sur OK.

## **Supprimer une sélection rapide**

- [3.](#page-57-1) Tapez sur la commande Supprimer.
- [4.](#page-57-2) Validez la suppression du numéro rapide.

La fenêtre **MODIFIER NUMÉRO RAPIDE** s'ouvre à nouveau. La sélection rapide choisie ne contient pas de numéro de téléphone.

# **7.5.2 Configurations mains-libres**

Dans la fenêtre **CONFIGURATIONS MAINS-LIBRES**, vous pouvez entreprendre des configurations pour les fonctions de téléphone du module mains-libres de *NAVIGON 81xx*.

► Dans la fenêtre ,**MODULE MAINS-LIBRES**, tapez sur Configurations > Configurations mains-libres.

La fenêtre **CONFIGURATIONS MAINS-LIBRES** s'ouvre.

Volume sonore de la communication tél. : le volume sonore de la communication peut être réglé, indépendamment de l'application de navigation du lecteur MP3.

Volume sonore de la sonnerie : le volume sonore de la sonnerie peut être réglé indépendamment du volume sonore de l'application de navigation et du lecteur MP3.

# <span id="page-58-0"></span>**7.5.3 Fonction Bluetooth**

► Dans la fenêtre **MODULE MAINS-LIBRES**, tapez sur Configurations > Fonction Bluetooth.

La fenêtre **FONCTION BLUETOOTH** s'ouvre.

Fonction Bluetooth : définissez l'activation ou non de la fonction bluetooth (Oui ou Non).

> Sans activation de bluetooth, le module mains-libres ne peut pas se connecter à un téléphone mobile.

Visible pour les autres : définissez la reconnaissance de *NAVIGON 81xx* par d'autres appareils adaptés à bluetooth (téléphones mobiles en particulier) oui ou non (Oui ou Non).

D'autres peuvent se connecter : définissez une connexion ou non à partir d'autres appareils (Oui ou Non).

Rétablir la dernière connexion : déterminez la connexion automatique au dernier téléphone connecté (Oui ou Non).

> Exemple : la connexion est interrompue dès que vous quittez votre véhicule. Elle peut être rétablie dès que vous vous rapprochez de votre véhicule.

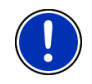

**Remarque :** les configurations Visible pour les autres, D'autres peuvent se connecter et Rétablir la dernière connexionne sont actives que si la fonction bluetooth est en marche.

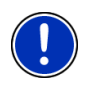

Remarque : il est nécessaire que les configurations **Fonction Bluetooth**, Visible pour les autres et Rétablir la dernière connexion soient toutes réglées sur Oui afin que la connexion bluetooth puisse être établie aussi à partir du téléphone mobile.

# <span id="page-59-0"></span>**7.6 Connexion au téléphone mobile**

**Remarque :** les fonctions bluetooth de *NAVIGON 81xx* tout comme du téléphone mobile doivent être configurées conformément pour qu'une connexion bluetooth puisse être établie entre les deux appareils.

Des informations pour la configuration de *NAVIGON 81xx* sont disponibles au chapitre « [Fonction Bluetooth](#page-58-0) » à la page [59](#page-58-0).

Des informations pour la configuration du téléphone moble sont disponibles dans le manuel de votre téléphone portable.

*NAVIGON 81xx* peut établir une connexion précisément vers un téléphone mobile adapté à bluetooth.

*NAVIGON 81xx* établit en général une connexion automatiquement avec un téléphone mobile qui a déjà été connecté. Vous pouvez utiliser aussi cette fonction pendant que *NAVIGON 81xx* est connecté avec un téléphone mobile pour établir une connexion avec un autre téléphone mobile.

## **7.6.1 Connecter à partir de l'appareil de navigation**

- 1. Assurez-vous que bluetooth est activé aussi bien sur le téléphone mobile que sur *NAVIGON 81xx*.
- 2. Dans la fenêtre **MODULE MAINS-LIBRES** tapez sur Configurations > Connexion au téléphone mobile > Nouvelle connexion. L'appareil de navigation recherche des appareils bluetooth et dresse une liste de tous les appareils reconnus.
- 3. Tapez sur le nom de votre téléphone mobile. L'appareil de navigation vous demande d'entrer un mot de passe.
- 4. Entrez un mot de passe à quatre chiffres dans le champ Code et tapez sur OK.

Votre téléphone mobile vous demande d'entrer un mot de passe.

5. Entrez le même mot de passe que pour *NAVIGON 81xx*.

Sur *NAVIGON 81xx*, la fenêtre **CONFIGURATIONS BT** s'ouvre. Les deux appareils se connectent.

Tapez sur (Précédent) pour retourner à la fenêtre **MODULE MAINS-LIBRES**.

## **7.6.2 Connecter à partir du téléphone mobile**

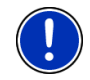

**Remarque :** si vous n'êtes pas sûr de savoir comment procéder sur votre téléphone mobile, veuillez consulter le manuel de votre téléphone mobile.

- 1. Assurez-vous que bluetooth est activé aussi bien sur le téléphone mobile que sur *NAVIGON 81xx*.
- 2. Sur votre téléphone mobile, procédez à la recherche d'autres appareils bluetooth.

L'appareil de navigation est détecté en tant que **NAVIGON**

- 3. Etablissez une connexion vers l'appareil détecté **NAVIGON**. Le téléphone mobile vous demande d'entrer un mot de passe.
- 4. Entrez un mot de passe à quatre caractères (chiffres au choix).

*NAVIGON 81xx* vous demande d'entrer un mot de passe.

5. Dans le champ Code, entrez le même mot de passe que sur le téléphone mobile et tapez sur OK.

La fenêtre **MODULE MAINS-LIBRES** s'ouvre. Les deux appareils se connectent. Tout en bas, la désignation du téléphone mobile est indiquée.

#### **7.6.3 Terminer la connexion et supprimer les données de connexion**

Vous pouvez terminer la connexion entre *NAVIGON 81xx* et le téléphone mobile à tout moment.

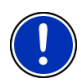

**Remarque :** il n'est pas nécessaire de terminer la connexion manuellement. La communication est automatiquement interrompue quand le téléphone mobile est éloigné de 10 m env. de *NAVIGON 81xx*. Dans ce cas, les données de connexion sont sauvegardées de façon à ce que la connexion puisse être rétablie automatiquement quand le téléphone mobile se retrouve à proximité de *NAVIGON 81xx*.

1. Dans la fenêtre ,**CONFIGURATIONS BT**, tapez sur Connexion au téléphone mobile > Supprimer données de connexion.

Il vous est demandé de valider la fin de la connexion.

2. Tapez sur la commande OK.

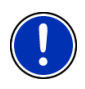

**Remarque :** en fin de connexion toutefois, *NAVIGON 81xx* ne peut plus établir de connexion automatique vers un téléphone mobile, même si le téléphone mobile est le même que pour la dernière connexion.

La prochaine connexion à un téléphone mobile doit être établie manuellement (voir chapitre « [Connexion au téléphone mobile](#page-59-0) », page [60\)](#page-59-0).

# **8 Musique**

*NAVIGON 81xx* peut retransmettre des fichiers audio sauvegardés sur la carte mémoire avec l'application de navigation.

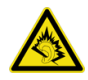

**Remarque :** à pleine puissance, l'écoute prolongée du baladeur peut endommager l'oreille de

l'utilisateur. Ne tenez pas le haut-parleur de *NAVIGON 81xx* directement sur votre oreille !

# <span id="page-61-0"></span>**8.1 Fichiers adaptés**

Le lecteur MP3 peut retransmettre des fichiers MP3 et WMA. Les fichiers protégés de la lecture sous quelque forme, [\(DRM, Digital Rights](http://de.wikipedia.org/wiki/Digitale_Rechteverwaltung)  [Management\)](http://de.wikipedia.org/wiki/Digitale_Rechteverwaltung) ne peuvent pas être retransmis.

# **8.2 Ouvrir lecteur MP3**

Quand la fenêtre **DÉMARRER** est ouverte :

► Tapez sur Musique.

Quand le modulke mains-libres ou l'application de navigation sont ouverts :

► Tapez sur la commande (Musique) située sur le bord inférieur de nombreuses fenêtres.

Dans la visionneuse d'images et le transmetteur FM, le lecteur MP3 ne peut pas être ouvert.

# **8.3 Sélectionner fichier audio**

► Dans la fenêtre **MUSIQUE**, tapez sur Dossier.

La fenêtre **DOSSIER ACTUEL** s'ouvre. Le nom du fichier actuel s'affiche. Au-dessous, les fichiers et sous-dossiers sont listés. Ils sont caractérisés comme suit :

Fichier audio : seuls sont affichés les fichiers pouvant être retransmis par le lecteur MP3 (voir « [Fichiers adaptés](#page-61-0) », page [62](#page-61-0))

Dossier : les sous-dossiers du dossier actuel sont affichés.

► Tape sur un sous-dossier pour l'ouvrir.

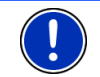

**Remarque :** si le sous-dossier ne contient pas de fichiers audio retransmissibles et pas de sous-dossiers, il ne peut pas être ouvert.

- Tapez sur (Un niveau supérieur) pour ouvrir le dossier principal.
- Tapez sur un fichier audio pour le retransmettre.
- ► Tapez sur Annuler pour fermer la fenêtre **DOSSIER ACTUEL** sans sélection de fichier.

# **8.4 Manipuler le lecteur MP3**

# **Domaine d'informations**

Dans le domaine d'informations de la fenêtre **MUSIQUE**, trois titres de musique sont toujours affichés :

Dernier titre joué : position du fichier dans le dossier, nom du titre, interprète

Si encore aucun titre n'a été joué, le dernier titre du dossier actuel est présenté ici.

► Titre actuel : nom de l'album, position du fichier dans le dossier, nom du titre, interprète, progression et durée

Le titre en cours de retransmission ou qui sera retransmis, quand vous tapez sur (Retransmission).

► Nouveau titre : position du fichier dans le dossier, nom du titre, interprète, progression et durée.

S'il n'y a pas de titre suivant, le premier titre du dossier actuel est présenté ici.

Si le nom de l'album ou de l'interprète ne peut être lu dans le fichier, ils ne sont pas affichés.

Si le nom du titre ne peut être lu dans le fichier, le nom du fichier est affiché à la place.

# **Eléments de service**

Retransmission : retransmet le titre actuel.

Arrêter : arrête la retransmission.

Pause : interrompt la retransmission.

 Vers l'arrière : tapé légèrement : passe au titre précédent. appuyé longuement : retour rapide en arrière au titre actuel.

**DE Vers l'avant : tapé rapidement : passe au titre suivant.** Appuyé longtemps : avance rapide à l'avant.

> Précédent : affiche au premier plan l'application à partir de laquelle vous avez ouvert le lecteur MP3. Cette opération n'influence pas une retransmission en cours.

#### **Mode de retransmission**

Le lecteur MP3 retransmet tous les titres du dossier actuel en ordre croissant.

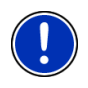

a

**Remarque :** quand tous les titres ont été joués, la retransmission repart du début. Vous devez quitter les fichiers audio en tapant sur

(Arrêter) ou les interrompre en tapant sur **(Pause).** 

- ► Tapez sur **(Retransmission fortuite)** pour retransmettre les titres sans ordre précis.
- Tapez encore une fois sur cette commande pour retransmettre à nouveau les titres en ordre croissant.

# **8.5 Musique de fond**

Quand le lecteur MP3 est en cours de retransmission d'un fichier audio audio et qu'une autre application est positionnée au premier plan, il réagit comme suit :

## **Fenêtre** Démarrer

La retransmission du fichier se poursuit.

#### **Logiciel de navigation au premier plan**

La retransmission du fichier se poursuit. Quand des instructions routières sont prononcées pendant une navigation, le volume sonore du lecteur MP3 s'abaisse pendant ce temps. Ceci ne se produit pas quand le volume sonore du lecteur MP3 et déjà très bas.

#### **Module mains-libres au premier plan**

Quand un appel entrant est signalé, ou si vous établissez une communication, la retransmission du fichier audio est interrompue. Elle reprend automatiquement en fin d'entretien.

#### **Visionneuse d'images au premier plan**

La retransmission du fichier se poursuit.

# **Transmetteur FM au premier plan**

La retransmission d'un fichier n'est interrompue que pour l'envoi d'un signal de test et elle se poursuit ensuite automatiquement.

# **9 Images**

*NAVIGON 81xx* peut afficher des fichiers images enregistrés sur la carte mémoire avec le logiciel de navigation.

# **9.1 Fichiers adaptés**

La visionneuse d'images peut retransmettre des fichiers JPG, PNG et GIF (pas de fichiers GIF animés).

# **9.2 Ouvrir la visionneuse d'images**

La visionneuse d'images ne peut être ouverte qu'à partir de la fenêtre **DÉMARRER**.

► Tapez sur Images

# **9.3 Sélectionner la visionneuse d'images**

► Dans la fenêtre **IMAGES**, tapez sur Dossier

La fenêtre **DOSSIER ACTUEL** s'ouvre. Le nom du fichier actuel s'affiche. Au-dessous, les fichiers et sous-dossiers sont listés. Ils sont caractérisés comme suit :

Fichier image : seuls sont affichés les fichiers pouvant être retransmis par la visionneuse d'images (voir « [Fichiers adaptés](#page-61-0) », page [62\)](#page-61-0)

Dossier : les sous-dossiers du dossier actuel sont affichés.

Tapez sur un sous-dossier pour l'ouvrir.

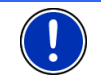

**Remarque :** quand le sous-dossier ne contient pas de fichiers-images adaptés et pas de sous-dossiers , il ne peut pas non plus être ouvert.

- ► Tapez sur (Un niveau supérieur) pour ouvrir le dossier supérieur.
- Tapez sur un fichier-images pour l'afficher.
- ► Tapez sur Annuler pour fermer la fenêtre **DOSSIER ACTUEL** sans sélection de fichier.

# **9.4 Manipuler la visionneuse d'images**

## **Domaine d'informations**

Dans le domaine d'informations de la fenêtre **IMAGES**, le fichier-images et le nom de fichier sont affichés.

## **Eléments de réglage**

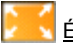

 Écran entier : présente l'image actuelle dans le plus grand format possible.

Suivant : charge l'illustration suivante du dossier actuel.

Précédent : charge l'illustration précédente du dossier actuel.

 Diaporama : présente l'une après l'autre, toutes les images du dossier actuel.

× Quitter : referme la visionneuse d'images.

# **9.5 Mode de retransmission**

A partir de la fenêtre **IMAGES**, vous pouvez démarrer deux modes de retransmission.

# **Écran entier**

► Tapez sur (Écran entier).

L'image est cadrée à son format maximal. Avec les touches

(Suivant) et (Précédent), vous pouvez passer aux autres images du dossier actuel.

Tapez au milieu de l'image pour refermer le mode plein écran.

## **Diaporama**

► Tapez sur (Diaporama).

A partir de l'image actuelle, toutes les images du dossier actuel sont affichées pendant quelques secondes. Les images sont cadrées à leur format maximal. Quand toutes les images du dossier ont été affichées, la représentation se déroule à nouveau.

Tapez au milieu d'une image pour refermer la diaporama.

# <span id="page-66-0"></span>**10 Transmetteur FM**

Le transmetteur FM vous permet d'écouter toutes les éditions audio de *NAVIGON 81xx* par les haut-parleurs. Cela concerne les instructions de navigation, la musique du lecteur MP3 ainsi que les communications téléphoniques réalisées par le module mains-libres.

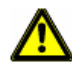

**Attention !** Le fonctionnement du transmetteur FM n'est pas autorisé dans les pays suivants :

France, Grèce, Italie, Irlande, Lettonie, Malte, Norvège, Slovaquie, Hongrie, Chypre.

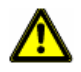

**Attention !** Avant d'utiliser le transmetteur FM dans un autre pays, renseignez-vous quant aux dispositions légales. L'utilisation d'un transmetteur FM n'est pas autorisée dans tous les pays.

Le transmetteur FM est manipulé par les options de la fenêtre **DÉMARRER**.

# **Mettre en marche le transmetteur FM**

- 1. Dans la fenêtre ,**DÉMARRER**, tapez sur Options > Transmetteur FM.
- 2. Tapez sur Marche.
- 3. Suivez les instructions à l'écran.

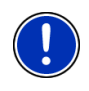

**Remarque :** la fréquence indiquée dans la fenêtre **TRANSMETTEUR FM** doit être réglée sur l'autoradio. L'appareil de navigation ne doit pas se trouver trop éloigné de l'antenne de véhicule car le transmetteur FM ne peut émettre qu'à quelques mètres.

# **Mettre à l'arrêt le transmetteur FM**

- 1. Dans la fenêtre ,**DÉMARRER**, tapez sur Options > Transmetteur FM.
- 2. Tapez sur Arrêt.

# **10.1 Configurer le transmetteur FM**

► Dans la fenêtre ,**TRANSMETTEUR FM**, tapez sur Options > Configurations FM.

La fenêtre **CONFIGURATIONS FM** s'ouvre.

Norme : définissez les configurations devant être envoyées par le transmetteur FM (Europe ou États-Unis).

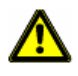

**Attention !** Dans ces normes, différentes puissances d'émission e.a.sont définies. Tenez compte du fait que dans les pays de l'Union Européenne, il n'est pas autorisé d'émettre à partir de la configuration États-Unis.

# <span id="page-67-0"></span>**11 Configurer NAVIGON 81xx**

La fenêtre **CONFIGURATIONS** constitue le point de départ de toutes les programmations à l'aide desquelles vous réglez *NAVIGON 81xx* à votre convenance.

Les configurations sont accessibles par les options de la fenêtre **DÉMARRER** et par les options de nombreuses fenêtres de l'application de navigation.

Tapez sur Options > Configurations.

La fenêtre **CONFIGURATIONS** de l'application de navigation comporte plusieurs boutons de commande :

Carte actuelle, Adresses utiles, Réglages de base et Profil d'itinéraire.

Tapez sur un bouton de commande pour ouvrir la fenêtre correspondante.

Les réglages des différentes fenêtres sont répartis sur plusieurs pages d'écran. Vous pouvez feuilleter les pages à l'aide des boutons de

commande (A gauche) et (A droite.

Certaines configurations ne peuvent accepter que deux valeurs différentes. Vous reconnaissez ces configurations au bouton de

commande (Modifier). Toutes les valeurs possibles sont visibles. La valeur momentanément valide est marquée en en blanc.

Tapez sur (Modifier) pour commuter entre les valeurs possibles.

Certaines configurations peuvent accepter de nombreuses valeurs différentes. Vous reconnaissez ces configurations au bouton de

commande (Liste). La valeur valable momentanément est visible.

1. Tapez sur  $\Box$  (Liste).

Une liste présentant les valeurs possibles s'affiche. La valeur momentanément valable est marquée.

- 2. Tapez sur la valeur désirée. Elle est alors marquée.
- 3. Tapez sur OK.

La liste se referme. La nouvelle valeur s'affiche.

Pour chaque réglage, il existe un bouton de commande  $\mathbf{i}$  (Aide). Tapez dessus pour obtenir une explication de la configuration correspondante.

Les fenêtre de réglage peuvent être refermées de deux façons :

► Tapez sur OK.

Vos modifications sont acceptées.

► Tapez sur Annuler.

Vos modifications ne sont pas acceptées.

# **12 Annexe**

# **12.1 Données techniques**

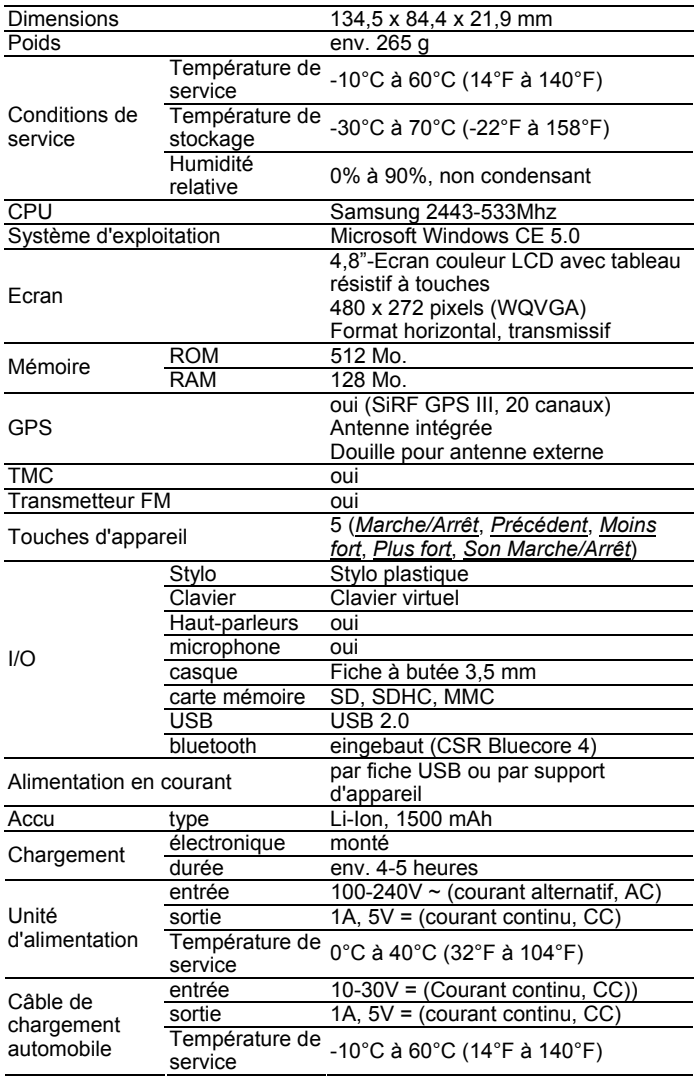

# **12.2 Caractérisation et numéro de série**

Sous le couvercle au dos, l'appareil de navigation comporte différentes caractérisations. (Par ex. caractérisation CE, numéro de série, ...)

S'il vous faut voir ces caractérisations, procédez de la façon suivante :

- 1. Mettez l'appareil de navigation à l'arrêt.
- 2. Otez le stylet et la carte mémoire de l'appareil.
- 3. Passez l'ongle du pouce dans la fente prévue à cet effet en bas de l'appareil et ôtez le couvercle du dos de l'appareil.

Pour refermer le couvercle au dos :

- 1. Placez correctement le couvercle.
- 2. Appuyez fermement le couvercle sur l'appareil jusqu'à ce qu'il s'enclenche sur tous les côtés.
- 3. Placez à nouveau le stylet et la carte mémoire.

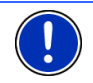

**Remarque :** nous vous recommandons de n'ouvrir le couvercle du dos que dans le cas où notre personnel de service vous le demande.

# **12.3 Déclaration de conformité**

L'appareil *NAVIGON 81xx* décrit dans ce manuel est caractérisé comme suit :

# 1177

Il est homologué pour le fonctionnement dans les pays de l'Union Européenne, en Suisse, en Norvège et dans les états d'Amérique du Nord.

NAVIGON AG déclare que l'appareil *NAVIGON 81xx* est conforme à la directive concernant les appareils terminaux de radio & télécommunications connectés (ETRT) (1999/5/CE).

Vous trouverez la déclaration de conformité à l'adresse Internet suivante :

[http://navigonuk.custhelp.com/cgi](http://navigonuk.custhelp.com/cgi-bin/navigonuk.cfg/php/enduser/std_adp.php?p_faqid=222)[bin/navigonuk.cfg/php/enduser/std\\_adp.php?p\\_faqid=222](http://navigonuk.custhelp.com/cgi-bin/navigonuk.cfg/php/enduser/std_adp.php?p_faqid=222)

Le fabricant n'est responsable, ni des modifications entreprises par l'utilisateur relatives à la conformité de l'appareil doté du signe CE, ni des conséquences en résultant.

# **13 Solutions**

Ce chapitre vous propose des solutions aux problèmes que vous pouvez rencontrer lors de l'utilisation de *NAVIGON 81xx*.

Cette liste n'est pas exhaustive. Vous trouverez des réponses à de nombreuses autres questions sur les pages Internet de NAVIGON AG. (Voir « [Questions concernant le produit](#page-6-0) », page [7](#page-6-0))

#### **J'ai raccordé un chargeur à NAVIGON 81xx. L'écran indique une connexion vers un ordinateur.**

ou

#### **J'ai raccordé NAVIGON 81xx à l'ordinateur mais il n'est pas reconnu en tant que support de données amovible.**

La clé USB du chargeur n'est pas bien introduite dans le boîter.

1. Retirez la clé.

L'appareil de navigation procède à un nouveau démarrage. Attendez que le logiciel de navigation soit chargé à nouveau.

2. Introduisez rapidement et le plus profondément possible la clé USB du chargeur dans la douille correspondante de *NAVIGON 81xx*. (Voir « [Description de NAVIGON 81xx](#page-7-0) », page [8\)](#page-7-0)

La clé USB n'est pas bien connectée. Voir ci-dessus.

#### **J'ai changé la langue de l'interface utilisateur et la fenêtre Navigation présente maintenant d'autres boutons de commande.**

La fonction **Commande vocale** n'est pas disponible pour toutes les langues.

Dans les langues pour lesquelles cette fonction n'est pas disponible, le bouton de commande Commande vocale est remplacé par le bouton Afficher carte.

#### **Je ne reçois pas d'instructions de navigation.**

ou

#### **J'aimerais écouter de la musique mais il ne se produit aucun son.**

Les causes probables et leur élimination sont les suivantes :

Le transmetteur FM est en service mais l'autoradio est à l'arrêt ou ne reçoit pas de fréquence.

Mettez le transmetteur FM à l'arrêt. (Voir « [Transmetteur FM](#page-66-0) », page [67](#page-66-0))

► *NAVIGON 81xx* est en mode muet.

Appuyez sur la touche (*Son Marche/Arrêt*). (Voir « [Description](#page-7-0)  [de NAVIGON 81xx](#page-7-0) », page [8\)](#page-7-0)
#### **Le logiciel ne réagit plus. L'écran est gelé.**

ou

#### **Le logiciel ne réagit pas conformément à mes entrées.**

Procédez à une remise à zéro de l'appareil. Elle permet de remettre à zéro tous les composants internes de l'appareil de navigation.

1. Maintenez appuyée la touche (*Marche/Arrêt*) et appuyez en

même temps sur la touche RESET. (Cette touche est en creux. Utilisez le stylet ou une agrafe.)

L'appareil se met à l'arrêt. Attendez quelques secondes.

2. Appuyez sur la touche (*Marche/Arrêt*) pour remettre l'appareil en marche.

Le logiciel est en cours de chargement. Dès que la fenêtre **DÉMARRER** apparaît, l'appareil est à nouveau prêt au service.

#### **Je ne peux pas mettre l'appareil de navigation en marche.**

Les causes probables et leur élimination sont les suivantes :

L'appareil de navigation n'a pas été mis en service pendant longtemps. L'accu est entièrement déchargé.

Charger l'accu de *NAVIGON 81xx* quelques minutes avant de le mettre en marche.

► L'appareil de navigation est très froid.

Installez *NAVIGON 81xx* dans son support. Assurez-vous que l'appareil est raccordé à l'alimentation en courant avant de le mettre en marche.

#### **Avec NAVIGON 81xx, je désire composer un numéro de l'annuaire de mon téléphone mobile. Le téléphone mobile signale que les données ont été transmises, mais NAVIGON 81xx n'est pas encore prêt à composer le numéro.**

*NAVIGON 81xx* ne doit pas seulement importer les données, mais les convertir aussi. Quand l'annuaire comporte un grand nombre d'entrées, cela peut demander un certain temps.

Vous avez aussi la possibilité de composer le numéro sur le téléphone mobile et de transmettre la communication à *NAVIGON 81xx*. (Voir « [Prendre une communication sur le téléphone mobile](#page-56-0) », page [57\)](#page-56-0)

# **14 Index**

## **A**

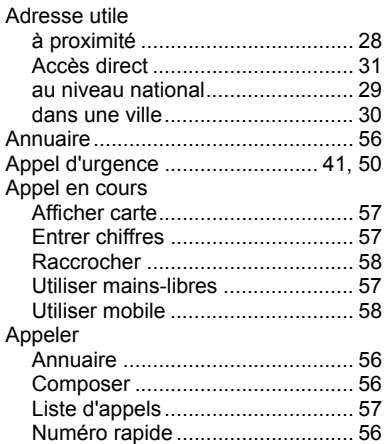

## **B**

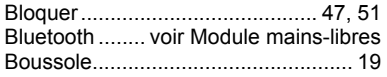

# **C**

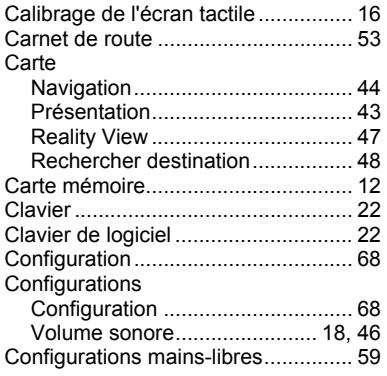

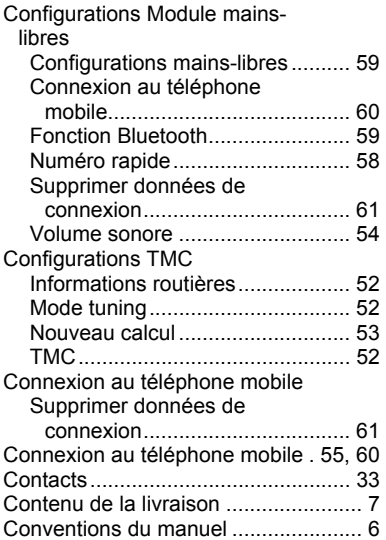

# **D**

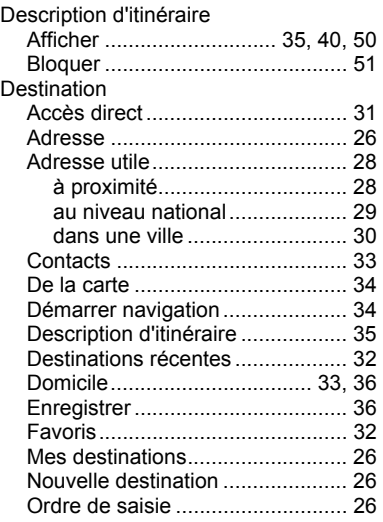

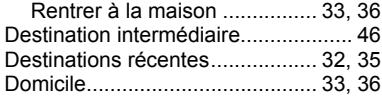

# $\overline{E}$

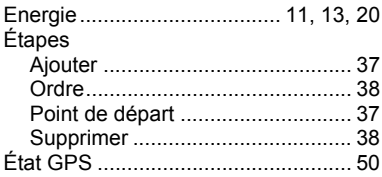

# $\overline{\mathsf{F}}$

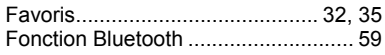

# $\overline{G}$

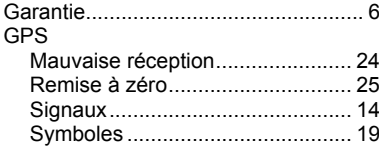

# $\overline{1}$

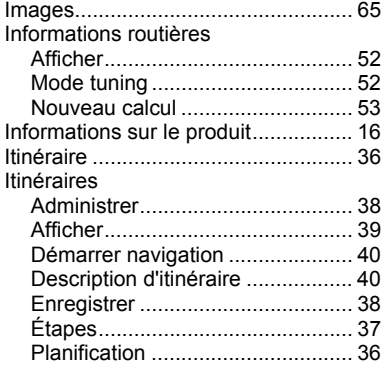

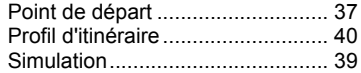

### ī

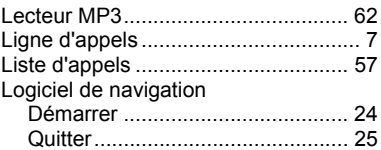

#### $\overline{\mathsf{M}}$

 $\overline{\phantom{a}}$ 

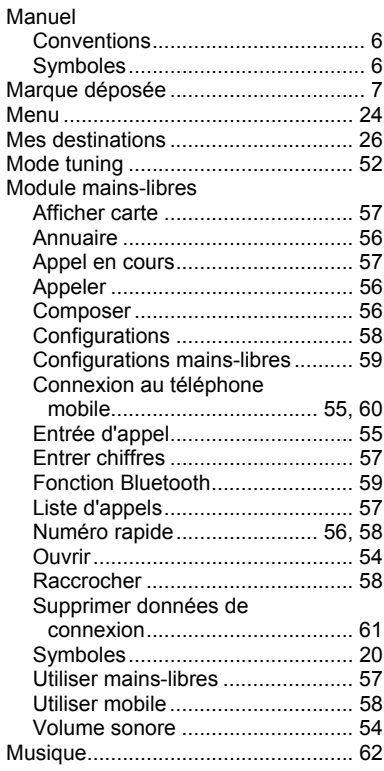

### **N**

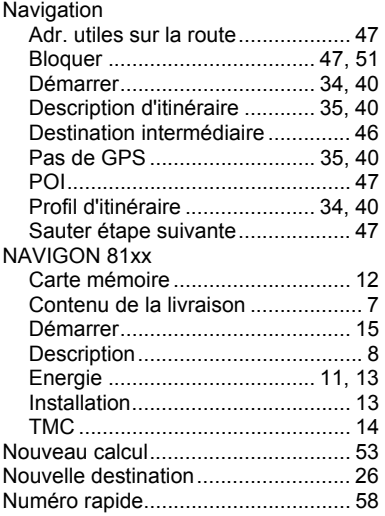

# **O**

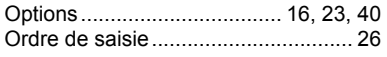

## **P**

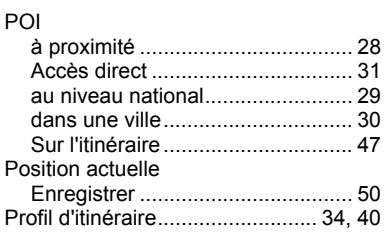

Protection par mot de passe ............. 16

# **R**

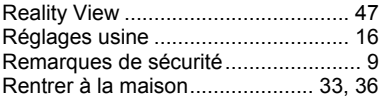

### **S**

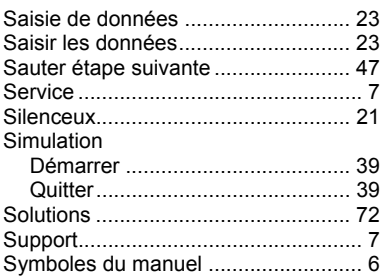

## **T**

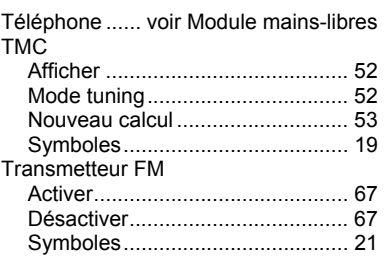

#### **V**

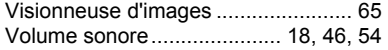